Федеральное государственное образовательное бюджетное учреждение высшего образования «Финансовый университет при Правительстве Российской Федерации» (Финуниверситет)

> Самарский финансово-экономический колледж (Самарский филиал Финуниверситета)

**УТВЕРЖДАЮ** Заместитель . дуректора по учебнометолической Хаболе - Л.А Косенкова CKWil APPOINT BELLEVELLER 20 22 F.

# МЕТОДИЧЕСКИЕ УКАЗАНИЯ ПО ОРГАНИЗАЦИИ И ВЫПОЛНЕНИЮ ПРАКТИЧЕСКИХ ЗАНЯТИЙ ПО ЛИСЦИПЛИНЕ «ОП.13 АВТОМАТИЗАЦИЯ БУХГАЛТЕРСКОГО УЧЕТА И **НАЛОГООБЛОЖЕНИЯ»**

СПЕЦИАЛЬНОСТЬ: 09.02.07 ИНФОРМАЦИОННЫЕ СИСТЕМЫ И ПРОГРАММИРОВАНИЕ

Самара -  $202-2$ 

Методические указания по организации и выполнению практических занятий разработаны на основе рабочей программы по дисциплине «Автоматизация бухгалтерского учета и налогообложения» и в соответствии с федеральным государственным образовательным стандартом среднего профессионального образования по специальности 09.02.07 Информационные системы и программирование, утвержденного приказом Министерства образования науки Российской Федерации от 09.12.2016 года № 1547 Присваиваемая квалификация: администратор баз данных

Разработчики:

Платковская Е.А.

Преподаватель Самарского филиала Финуниверситета

Методические указания по организации и выполнению практических занятий рассмотрены и рекомендованы к утверждению на заседании предметной (цикловой) комиссии естественно-математических дисциплин

Протокол от « $\frac{dy}{dx}$  » electrope 20 22 г. № 5

### **ПОЯСНИТЕЛЬНАЯ ЗАПИСКА**

Данные методические указания составлены для практических лабораторных занятий при изучении учебной дисциплины «Автоматизация бухгалтерского учета», в соответствии с требованиями ФГОС и предназначены для реализации государственных требований к минимуму содержания и уровню подготовки выпускников по специальности 09.02.07 Информационные системы и программирование.

Методические указания направлены на формирование и развитие у обучающихся общих и профессиональных компетенций:

ОК 01. Выбирать способы решения задач профессиональной деятельности, применительно к различным контекстам.

ОК 02. Осуществлять поиск, анализ и интерпретацию информации, необходимой для выполнения задач профессиональной деятельности.

ОК 03. Планировать и реализовывать собственное профессиональное и личностное развитие.

ОК 04. Работать в коллективе и команде, эффективно взаимодействовать с коллективом, руководством, клиентами.

ОК 05. Осуществлять устную и письменную коммуникацию на государственном языке с учетом особенностей социального и культурного контекста.

ОК 06. Проявлять гражданско-патриотическую позицию, демонстрировать осознанное поведение на основе традиционных общечеловеческих ценностей, применять стандарты антикоррупционного поведения.

ОК 07. Содействовать сохранению окружающей среды, ресурсосбережению, эффективно действовать в чрезвычайных ситуациях.

ОК 08. Использовать средства физической культуры для сохранения и укрепления здоровья в процессе профессиональной деятельности и поддержания необходимого уровня физической подготовленности.

ОК 09. Использовать информационные технологии в профессиональной деятельности.

ОК 10. Пользоваться профессиональной документацией на государственном и иностранном языках.

ОК 11. Планировать предпринимательскую деятельность в профессиональной сфере.

ПК 1.1 Формировать алгоритмы разработки программных модулей в соответствии с техническим заданием.

ПК 1.2. Разрабатывать программные модули в соответствии с техническим заданием.

ПК 1.3 Выполнять отладку программных модулей с использованием специализированных программных средств.

#### В результате освоения учебной дисциплины обучающийся **должен**

**приобрести практический опыт:** документирования хозяйственных операций и ведения бухгалтерского учета организации в компьютерной бухгалтерской программе 1С:Бухгалтерия 8.3.

# **уметь**:

 пользоваться персональным компьютером, программными продуктами (в том числе, автоматизированной компьютерной бухгалтерской программой 1С:Бухгалтерия 8.3 с использованием облачного ресурса), другими организационно-техническими средствами и оборудованием для документирования фактов хозяйственной жизни;

 принимать произвольные первичные бухгалтерские документы, рассматриваемые как письменное доказательство совершения факта хозяйственной жизни или получение разрешения на его совершение, на бумажном носителе и (или) в виде электронного документа, подписанного электронной подписью;

 использовать информационно-коммуникационные технологии в профессиональной деятельности;

 формировать первичные бухгалтерские документы и сводные регистры по учету активов и пассивов организации в автоматизированной компьютерной бухгалтерской программе 1С:Бухгалтерия 8.3 с использованием облачного ресурса;

### **знать:**

 общие требования к бухгалтерскому учету в части документирования всех хозяйственных действий и операций;

понятие первичной бухгалтерской документации;

 сущность двойной записи и применения плана счетов бухгалтерского учета финансово-хозяйственной деятельности организаций;

 правила формирования кассовых документов, платежных поручений, банковских выписок в компьютерной бухгалтерской программе 1С:Бухгалтерия 8 с использованием облачного ресурса;

 правила формирования первичных бухгалтерских документов и сводных регистров по учету активов и пассивов организации в компьютерной бухгалтерской программе 1С:Бухгалтерия 8 с использованием облачного ресурса.

# **Объем учебной дисциплины и виды учебной работы**

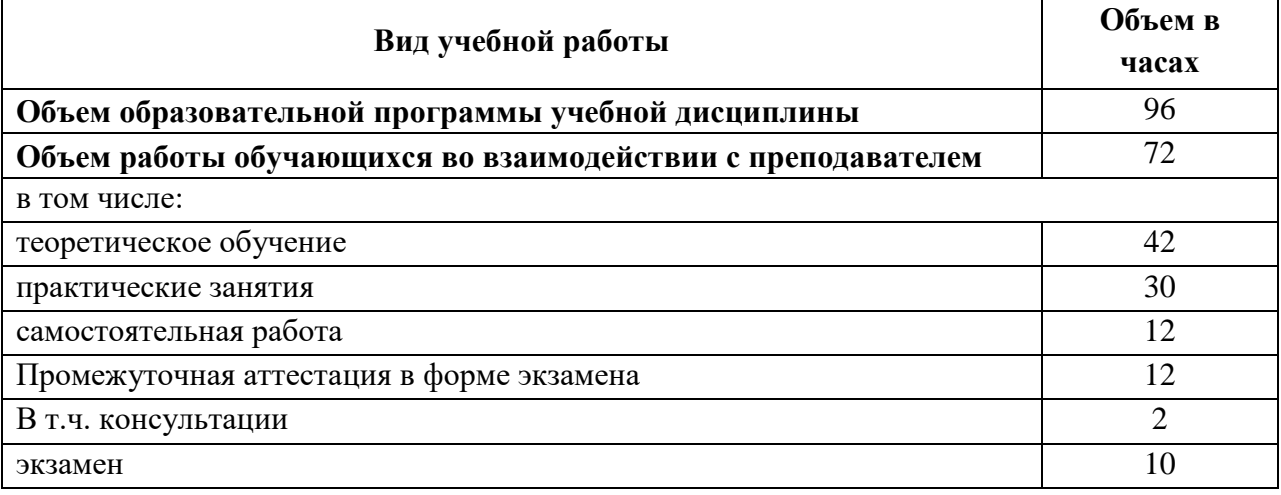

**Практическое занятие №1**. Создание информационной базы коммерческой организации в программе 1С: Бухгалтерия 8.3.

**Практическое занятие №2**. Бухгалтерский учет кассовых операций в программе 1С: Бухгалтерия 8.3.

**Практическое занятие №3**. Бухгалтерский учет движения денежных средств на расчетных и специальных счетах в банке в программе 1С: Бухгалтерия 8.3.

**Практическое занятие №4.** Бухгалтерский учет валютных операций, курсовых разниц.

**Практическое занятие №5**. Бухгалтерский учет финансовых вложений в программе 1С:Бухгалтерия 8.3.

**Практическое занятие №6**. Бухгалтерский учет основных средств в программе 1С:Бухгалтерия 8.3.

**Практическое занятие №7**. Бухгалтерский учет нематериальных активов в программе 1С:Бухгалтерия 8.

**Практическое занятие №8.** Бухгалтерский учет запасов в программе 1С:Бухгалтерия 8.3.

**Практическое занятие №9.** Бухгалтерский учет расходов организации в программе 1С:Бухгалтерия 8.3.

**Практическое занятие №10.** Бухгалтерский учет готовой продукции в программе 1С:Бухгалтерия 8.3.

**Практическое занятие №11**. Бухгалтерский учет дебиторской и кредиторской задолженности в программе 1С:Бухгалтерия 8.3.

**Практическое занятие №12.** Бухгалтерский учет уставного капитала в программе 1С:Бухгалтерия 8.3.

**Практическое занятие №13**. Бухгалтерский учет кредитов и займов в программе 1С:Бухгалтерия 8.3.

**Практическое занятие №14.** Бухгалтерский учет оплаты труда в программе 1С:Бухгалтерия 8.3

**Практическое занятие №15.** Закрытие месяца. Бухгалтерский учет финансовых результатов в программе 1С:Бухгалтерия 8.3.

# **ТЕМА 1.1. ОРГАНИЗАЦИЯ РАБОТЫ С ДОКУМЕНТАМИ**

**Практическое занятие № 1.** Создание информационной базы коммерческой организации в программе 1С: Бухгалтерия 8.3.

Цели занятия:

 усвоение правил документирования фактов хозяйственной жизни организации с применением компьютерной бухгалтерской программы «1С: Предприятие-Бухгалтерия предприятия 8.3»

Оснащение:

- методические указания по проведению практического занятия;
- компьютерная программа «КонсультантПлюс»;
- $-$  бухгалтерская программа «1С:Предприятие-Бухгалтерия предприятия 8.3»

# МЕТОДИЧЕСКИЕ УКАЗАНИЯ

**«Бухгалтерский учет** - формирование документированной систематизированной информации об объектах, предусмотренных настоящим Федеральным законом, в соответствии с требованиями, установленными настоящим Федеральным законом, и составление на ее основе бухгалтерской (финансовой) отчетности».

*Федеральный закон 20 06.12.2011 № 402-ФЗ «О бухгалтерском учете»*

Формирование **документированной** информации предполагает:

- формирование или получение бухгалтерских документов;
- обработку бухгалтерских документов;
- формирование на основе бухгалтерских документов учетных регистров;
- составление бухгалтерской финансовой отчетности.

Согласно Федеральному закону «О бухгалтерском учете» «каждый факт хозяйственной жизни подлежит оформлению первичным учетным документом».

**Обязательными реквизитами** первичного учетного документа являются:

- 1. наименование документа;
- 2. дата составления документа;
- 3. наименование экономического субъекта, составившего документ;
- 4. содержание факта хозяйственной жизни;

5. величина натурального и (или) денежного измерения факта хозяйственной жизни с указанием единиц измерения;

6. наименование должности лица (лиц), совершившего (совершивших) сделку, операцию и ответственного (ответственных) за правильность ее оформления, либо наименование должности лица (лиц), ответственного (ответственных) за правильность оформления свершившегося события;

7. подписи лиц, предусмотренных [пунктом 6](file:///H:/02%20декабря%202013/ПОБУИО/Лекции/т%201_1%20Орг%20работы%20с%20документами/1_2%20Формы%20и%20реквизиты%20документов.docx%23Par130) настоящей части, с указанием их фамилий и инициалов либо иных реквизитов, необходимых для идентификации этих лиц.

Формы первичных учетных документов утверждает руководитель экономического субъекта по представлению должностного лица, на которое возложено ведение бухгалтерского учета.

Первичный учетный документ составляется на бумажном носителе и (или) в виде электронного документа, подписанного электронной подписью.

Документы, журналы и справочники в программе 1С:Предприятие - Бухгалтерия предприятия 8.3

Для работы в программе 1С:Бухгалтерия нужно четко разграничивать понятия:

- документ;
- журнал;
- справочник.

Документ в программе 1С - это, как правило, отражение в программе создаваемого нами или полученного бухгалтерией первичного документа. Для отражения первичных документов разработчики программы создали специальные формы, куда вводятся все необходимые реквизиты первичных документов. Введенный документ можно провести, тогда в бухучете организации автоматически сформируется проводка на указанную в документе сумму.

Журналы в программе 1С:Бухгалтерия формируются автоматически - на основании документов, которые вводит в программу бухгалтер. Журналы созданы для просмотра списка документов.

Справочники в программе используются для создания документов. Справочников в программе очень много, наиболее важные для нас – справочники Контрагенты, Номенклатура и Физические лица.

### **Задание 1.**

Используя данные Приложения 1 и указания преподавателя, создать организацию в программе 1С:Бухгалтерия 8.3 используя в названии организации свою фамилию и номер группы:

**1С: Главное** / Организации / Создать / Юр.лицо / система налогообложения: Общая / Ввести данные из приложения 1

**Задание 2.** Используя Приложение № 1, оформить подписи в базе организации в программе 1С:Бухгалтерия 8.3., указав их данные.

- лиректор,
- главный бухгалтер,
- кассир.

**Задание 3.** Ввести данные в «Настройку параметров учета» организации (Приложение 2) в программе «1С:Бухгалтерия предприятия 8.3»

**1С:** вкладка **Настройка параметров учета**/далее ставить галочки у выбранных параметров

**Задание 4.** Ввести данные об учетной политике организации (Приложение 3) в программе «1С:Бухгалтерия предприятия 8.3»

**1С:** вкладка **Учетная политика** / далее ставить галочки у выбранных параметров учетной политики

### **Критерии оценки выполнения заданий практического занятия 1**

 Если студент без ошибок и в срок выполнил задания, данные преподавателем, то ему ставится отметка «зачтено» в журнал преподавателя напротив соответствующего задания.

 Если студент с ошибками выполнил задание или не выполнил его вовсе, то ему ставится отметка «не зачтено». До следующего практического занятия с применением бухгалтерской программы 1С:Предприятие – Бухгалтерия предприятия 8.3 студент, получивший отметку «не зачтено», должен исправить ошибки и выполнить задание в полном объеме.

# **ТЕМА 3. УЧЕТ ДЕНЕЖНЫХ СРЕДСТВ В КАССЕ**

**Практическое занятие № 2.** Бухгалтерский учет кассовых операций в программе 1С: Бухгалтерия 8.3.

Цели занятия:

- усвоение правил заполнения и бухгалтерской обработки кассовых документов; усвоение правил заполнения учетных регистров с применением бухгалтерской программы «1С: Предприятие-Бухгалтерия предприятия 8.3»
- формирование ПК 1.3. Выполнять отладку программных модулей с использованием специализированных программных средств.

Оснащение:

- методические указания по проведению практического занятия;
- компьютерная программа «КонсультантПлюс»;
- бухгалтерская программа «1С:Бухгалтерия предприятия 8.3»

## МЕТОДИЧЕСКИЕ УКАЗАНИЯ

Ведение кассовых операций регулируется указанием Центробанка России от 11 марта 2014 г. N 3210-У «О порядке ведения кассовых операций юридическими лицами и упрощенном порядке ведения кассовых операций индивидуальными предпринимателями и субъектами малого предпринимательства».

Кассовые операции – это поступление наличных денег в кассу организации и выдача наличных денежных средств из кассы. Кассовые операции оформляют приходными и расходными кассовыми ордерами. Приходные ордера подписывает главный бухгалтер или лицо, им уполномоченное, а расходные – руководитель организации и главный бухгалтер или лица, ими уполномоченные.

Исправления в кассовых документах не допускаются!

## **Порядок работы с кассовыми документами с применением компьютерной бухгалтерской программы 1С:Бухгалтерии 8.3**

Для подготовки приходного кассового ордера и регистрации факта приема по нему в кассу наличных денежных средств предназначен документ Приходный кассовый ордер.

В соответствии с установленным Порядком (Указание ЦБ РФ № 3210-У) приходный кассовый ордер выписывается в бухгалтерии, а затем передается в кассу для принятия наличных денежных средств. В этой связи работа с документом **Приходный кассовый** ордер, как правило, включает два этапа.

*1 этап.* Сначала форма документа заполняется необходимыми сведениями, на их основе формируется и выводится на бумажный носитель приходный кассовый ордер, а документ сохраняется в информационной базе без проведения.

*2 этап.* После того, как по данному документу в кассу будут внесены денежные средства, документ необходимо найти в списке и провести любым доступным способом.

Для подготовки расходного кассового ордера и регистрации факта выдачи по нему из кассы организации наличных денежных средств предназначен документ Расходный кассовый ордер.

В соответствии с установленным Порядком расходный кассовый ордер выписывается в бухгалтерии, а затем по нему в кассе выдаются наличные денежные средства. В этой связи работа с документом **Расходный кассовый ордер** включает два этапа.

*1 этап.* Сначала форма документа заполняется необходимыми сведениями, на их основе формируется и выводится на бумажный носитель расходный кассовый ордер, а документ сохраняется в информационной базе без проведения.

*2 этап.* После того, как по данному документу из кассы будут выданы денежные средства, документ необходимо найти в списке и провести любым доступным способом.

Кассовые документы: Приходный кассовый ордер и Расходный кассовый ордер.

Документы каждого вида имеют свою нумерацию с периодичностью год, т. е. с 1 января каждого года нумерация кассовых документов начинается с «первого» номера.

Если в информационной базе учет ведется для нескольких организаций, то для каждой организации документы имеют свою сквозную нумерацию. Чтобы отличать кассовые документы разных организаций, каждой организации в справочнике Организации рекомендуется назначать префикс. При формировании печатной формы документа префикс не выводится.

Номер кассовому документу присваивается в момент записи документа в информационную базу.

#### **Приходный кассовый ордер**

Документ Приходный кассовый ордер предназначен для подготовки кассового ордера и регистрации факта приема по этому ордеру в кассу наличных денежных средств.

Состав реквизитов в форме зависит от вида операции, для оформления которой вводится документ. Новый экземпляр документа Приходный кассовый ордер по умолчанию создается для вида операции Оплата от покупателя.

**1С: раздел Банк и касса** / подраздел Касса / Приходные кассовые ордера

В реквизите **Счет учета** указывается счет бухгалтерского учета кассовой операции. По умолчанию это счет 50.01 «Касса организации».

В реквизите **Сумма** указывается сумма денежных средств, принимаемых в кассу по приходному кассовому ордеру.

Если в настройках параметров учета установлен признак ведения аналитического учета для целей составления отчета о движении денежных средств, то в реквизите **Статья движения ден. средств** указывается статья из справочника Статьи движения денежных средств, которая соответствует операции, оформляемой данным документом.

В реквизите **Принято от** указывается, от кого принимаются в кассу наличные денежные средства.

В реквизите **Основание** приводится основание для приема денежных средств.

В реквизите **Приложение** перечисляются документы, прилагаемые к приходному кассовому ордеру.

В реквизите **Ответственный** указывается пользователь, ответственный за ввод этого экземпляра документа в информационную базу. По умолчанию - это пользователь, зарегистрированный в справочнике Пользователи, который вводит новый документ.

В реквизите Комментарий при необходимости указывается дополнительная информация по документу.

Оплата от покупателя

Для приема в кассу наличных денежных средств в счет оплаты товаров (работ, услуг) или в порядке предварительной оплаты за товары (работы, услуги) документ создается для вида операции Оплата от покупателя.

в реквизите Контрагент - юридическое лицо (предприниматель), представитель которого вносит денежные средства (ссылка на элемент справочника Контрагенты);

в колонке Договор - основание платежа (ссылка на элемент справочника Договоры контрагентов). Для данной операции договор должен иметь вид С покупателем, С комиссионером или С комитентом;

в колонке Документ расчетов - оплачиваемый документ расчетов. Реквизит заполняется при погашении задолженности По документу. При погашении задолженности в реквизите указывается ссылка на имеющийся в информационной базе документ расчетов;

в колонке Ставка НДС - ставка налога на добавленную стоимость, по которой облагается операция реализации покупателю оплачиваемых данным приходным кассовым ордером товаров, работ, услуг;

в колонке Сумма НДС программа показывает сумму налога на добавленную стоимость, исчисленную исходя из суммы вносимых по ордеру средств и ставки налога;

в колонке Счет на оплату - ссылка на документ Счет на оплату покупателю при оплате по счету;

в колонках Счет расчетов и Счет авансов - корреспондирующие счета, если вносимые в кассу средства являются погашением дебиторской задолженности или предоплатой соответственно. По умолчанию для расчетов программа предлагает использовать счет 62.01, для авансов - счет 62.02. Если дебиторская задолженность по указанному договору на счете 62.01 отсутствует, то вся сумма расценивается как аванс. Если по договору на счете 62.01 имеется дебиторская задолженность, но поступившая сумма превышает ее размер, сумма превышения также признается авансом.

При проведении документа в регистр бухгалтерии вводятся проводки по дебету счета, указанного в реквизите Счет учета, и кредиту счета учета расчетов с покупателем (значение реквизита Счет расчетов) и/или учета авансов (значение реквизита Счет авансов).

#### **Расходный кассовый ордер**

Документ Расходный кассовый ордер (раздел Банк и касса, подраздел Касса, Расходные кассовые ордера) предназначен для подготовки кассового ордера и регистрации факта выдачи по нему из кассы наличных денежных средств.

Состав реквизитов в форме зависит от вида операции, для оформления которой вводится документ. Новый экземпляр документа Расходный кассовый ордер по умолчанию создается для вида операции Оплата поставщику.

В реквизите Счет учета указывается счет бухгалтерского учета кассовой операции, для которой создается документ. По умолчанию это счет 50.01 «Касса организации».

В реквизите Сумма указывается сумма денежных средств, выдаваемых из кассы по расходному кассовому ордеру, составляемому данным документом.

Если в настройках параметров учета установлен признак ведения аналитического учета для целей составления отчета о движении денежных средств, то в реквизите Статья движения ден. средств указывается статья из справочника Статьи движения денежных средств, которая соответствует операции, регистрируемой документом.

В реквизите Выдано (ФИО) указывается, кому выдаются из кассы наличные денежные средства.

В реквизите По документу указываются реквизиты документа, удостоверяющего личность лица, которому выдаются денежные средства.

В реквизите Основание приводится основание выдачи денежных средств из кассы.

В реквизите Приложение перечисляются документы, прилагаемые к расходному кассовому ордеру.

В реквизите Ответственный указывается пользователь, ответственный за ввод этого экземпляра документа в информационную базу. По умолчанию - это пользователь, зарегистрированный в справочнике Пользователи, который вводит новый документ.

В реквизите Комментарий при необходимости указывается дополнительная информация по документу.

### **Выдача подотчетному лицу**

Для выдачи из кассы организации наличных денежных средств на командировочные расходы или на хозяйственные нужды документ создается с операцией Выдача подотчетному лицу.

При выдаче из кассы денежных средств в валюте РФ (рубли) в форме документа указывается:

в реквизите Счет учета - 50.01 «Касса организации»;

в реквизите Получатель - работник организации, которому выдаются из кассы наличные денежные средства под отчет (ссылка на элемент справочника Физические лица);

в реквизите Статья движения ден. средств - статья с соответствующим видом движения денежных средств.

При проведении документа в регистр бухгалтерии вводится проводка по кредиту счета 50.01 «Касса организации» в корреспонденции со счетом 71.01 «Расчеты с подотчетными лицами».

### **Взнос наличными в банк**

Для составления расходного кассового ордера на сумму денежных средств, которые вносятся на банковский счет организации по заявлению на взнос наличными, документ вводится с операцией Взнос наличными в банк.

При сдаче в банк денежных средств в валюте Российской Федерации (рубли) в форме документа указывается:

• в реквизите Счет учета - 50.01 «Касса организации»;

Операция Взнос наличными в банк

в реквизите Счет дебета - счет бухгалтерского учета, на котором учитываются денежные средства, которые вносятся в банк;

в реквизите Банковский счет - банковский счет, на который вносятся наличные денежные средства (ссылка на элемент справочника Банковские счета);

в реквизите Статья движения ден. средств - статья из справочника Статьи движения денежных средств с «пустым» видом движения. Эта статья будет указана в качестве объекта аналитического учета, как по счету дебета, так и по счету кредита проводки.

При проведении документа в регистр бухгалтерии вводится проводка по кредиту счета, указанного в реквизите Счет учета, и дебету счета, указанного в реквизите Счет дебета.

#### **Кассовая книга**

Составление отчета кассира в 1С:Бухгалтерии 8 производится с помощью специализированного отчета Кассовая книга. Форму отчета можно открыть кнопкой Кассовая книга из формы Кассовые документы или по команде раздел Банк и касса панель действий Отчеты Кассовая книга.

Листы кассовой книги формируются за указанный период. При составлении отчета за один день в реквизите Период указывается значение День.

При установленном флажке Выводить основания кассовых ордеров в кассовой книге будет выводиться значение реквизита Основание документов Приходный кассовый ордер и Расходный кассовый ордер.

Листы кассовой книги программа нумерует автоматически. Флажок Пересчитать номера листов с начала года управляет режимом нумерации листов. Если флажок установлен, то программа пересчитывает листы с начала года, а если нет, то нумерация листов за период составления кассовой книги начинается с ближайшего относительно даты начала периода номера листа из регистра сведений Номера листов кассовой книги.

Положение переключателя Последний лист управляет оформлением последнего листа кассовой книги, формируемой за указанный период, или листа, формируемого за определенную дату.

В положении Обычный формируется «обычный» лист кассовой книги.

В положении Последний в месяце в конце листа дополнительно выводится информация о количестве листов кассовой книги за месяц.

**Задание 1:** проставить корреспонденцию счетов кассовых операций, указанных в таблице: Таблица 1. Кассовые операции за 01 сентября текущего года

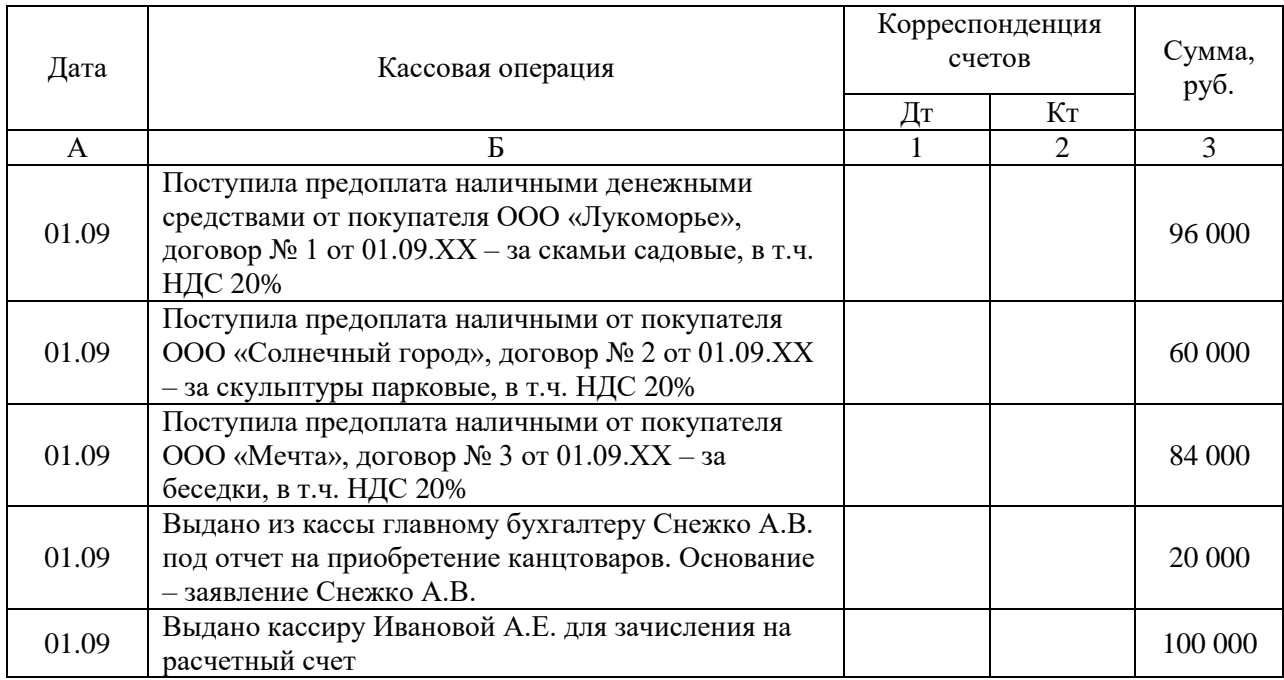

**Задание 2:** опираясь на методические указания к практическому занятию и данные таблицы кассовых операций за 01 сентября, сформировать кассовые документы в бухгалтерской программе «1С: Предприятие - Бухгалтерия предприятия 8.3»;

**Задание 3:** сформировать отчет кассира по типовой форме за 01 сентября. Исходные данные: приходные и расходные кассовые ордера, составленные при выполнении Задания 2.

### **Критерии оценки выполнения заданий практического занятия № 2**

Если студент без ошибок и в срок выполнил задания, реквизиты кассовых документов заполнены правильно и в полном объеме, сформированы правильные проводки, то ставится оценка «отлично».

Если студент выполнил задания не в срок, реквизиты кассовых документов заполнены правильно но не в полном объеме, сформированы правильные проводки, то ставится оценка «хорошо».

Если задания выполнены не в срок, оценка снижается на 1 балл.

Если студент с ошибками выполнил задание или не выполнил его вовсе, то ему ставится отметка «не удовлетворительно».

До следующего практического занятия в программе 1С:Бухгалтерия предприятия 8.3 студент, получивший отметку «не удовлетворительно», должен исправить ошибки, отмеченные преподавателем и отчитаться ещё раз о выполнении задания.

# **ТЕМА 4. УЧЕТ ДЕНЕЖНЫХ СРЕДСТВ НА РАСЧЕТНЫХ И СПЕЦИАЛЬНЫХ СЧЕТАХ В БАНКЕ**

**Практическое занятие № 3.** Бухгалтерский учет движения денежных средств на расчетных и специальных счетах в банке в программе 1С: Бухгалтерия 8.3. Цель занятия:

- усвоение порядка заполнения и бухгалтерской обработки банковских документов;
- усвоение правил заполнения учетных регистров с применением бухгалтерской программы «1С: Предприятие-Бухгалтерия предприятия 8.3».

Оснащение:

- методические указания по проведению практического занятия;
- бухгалтерская программа «1С:Бухгалтерия предприятия 8.3.»

### МЕТОДИЧЕСКИЕ УКАЗАНИЯ

Свободные денежные средства организации (сверх лимита остатка наличных денежных средств в кассе) должны храниться в банке. Для этого организация открывает в учреждении банка расчетный счет. После открытия расчетного счета банк присваивает ему определенный номер, который указывается на всех расчетно-платежных документах.

Количество открываемых расчетных счетов в банках коммерческими организациями не ограничено.

Прием и выдача денег или безналичное перечисление производятся банком на основании документов специальной формы. Из них наиболее распространенными являются объявления на взнос наличными, чек (денежный), платежное поручение и платежное требование-поручение.

*Объявление на взнос наличными* выписывается при взносе наличных денег на расчетный счет. Заполняется объявление на взнос наличными в одном экземпляре и состоит из трех частей: объявления и талона к объявлению, которые остаются в банке, а также квитанции, которая выдается на руки лицу, внесшему деньги, и служит оправдательным документом.

*Чек* (денежный) содержит письменное поручение владельца счета (чекодателя) обслуживающему его банку на выдачу указанной суммы денег с его счета получателю средств (чекодержателю). Хранятся чеки в кассе, сброшюрованные в чековую книжку. Чековые книжки выдаются банком, обслуживающим организацию. Чек выписывается в одном экземпляре и состоит из двух частей: чека, который передается в банк, и корешка от чека, который остается в чековой книжке и является основанием для зачисления денежных средств в кассу предприятия.

*Платежное поручение* представляет собой распоряжение владельца счета банку на перечисление денежных средств с его расчетного счета на счет получателя денег. В нем обязательно указывается назначение подлежащих перечислению сумм. Подписывается руководителем, главным бухгалтером (лицами, карточки с образцами подписей которых находятся в банке) и заверяется печатью организации. Либо передается по коммуникационным каналам связи.

*Платежное требование-поручение* содержит требование к плательщику об оплате получателю определенной суммы через банк за товарно-материальные ценности, выполненные работы и оказанные услуги.

### **Платежное поручение (исходящее)**

Пошаговая инструкция формирования платежного поручения в программе 1С: Бухгалтерия предприятия 8.3:

*Шаг 1.* Открыть закладку «**Банк**», выбрать **Платежное поручение**, в открывшемся журнале Платежные поручения нажать кнопку **Добавить**.

От поля до поля (от окошечка до окошечка) лучше следовать клавишей **Таб**, чтобы не допустить пропусков)!!!

*Шаг 2.* В открывшемся окне Платежное поручение номер не ставить, в поле «**от**» указать **дату**; потом – **сумму** платежа. В поле Получатель – нажать кнопку справочника и выбрать **контрагента**. Если необходимого контрагента нет, то добавить в справочник клавишей Добавить (+).

Расчетный счет организации и счет контрагента в платежное поручение программа вставит автоматически.

В поле НДС нажать кнопку справочника и выбрать ставку НДС, программа рассчитает сумму НДС исходя из того, что налог включен в общую сумму платежа.

Назначение платежа: программа проставит номер счета и дату, нужно добавить, за что платит организация.

*Шаг 3.* Нажать кнопку **Записать**, затем кнопку **Платежное поручение** либо **Печать**. Получаем печатную форму платежного поручения.

#### **Выписка с расчетного счета**

(в программе «1С:Бухгалтерия 8.3» оформляется только после того, как банк спишет средства с расчетного счета и предоставит выписку, обычно на следующий день после отправления платежного поручения)

*Шаг 1.* Войти в платежное поручение, на панели инструментов нажать кнопку Ввести на основании. Откроется окно Списание с расчетного счета, Оплата поставщику

*Шаг 2.* В справочнике выбрать Статью движения ден. средств, ОК

Чтобы изменить счет учета и вид операции, нужно нажать кнопку Операция и выбрать из списка нужную.

Если предприятие использует систему Клиент-банк, то выписки банка формируются автоматически.

#### **Поступления на расчетный счет.**

*Шаг 1.* **1С:Банк** / выписка банка / Добавить / Поступление на расчетный счет / выбор вида операции документа.

*Шаг 2.* В открывшемся документе **Поступление на расчетный счет**: вводим данные о полученном платеже:

**Рег номер** указывать не нужно, программа его проставит сама.

**Вх. номер** – наоборот, указывать обязательно, как и входящую дату (они понадобятся при составлении актов сверки взаиморасчетов с покупателями).

**Плательщик**, сумма. Данные договора в поле Договор появятся автоматически, когда будет выбран плательщик.

Ставка НДС,

Счет расчетов и счет авансов –

Назначение платежа – Оплата по счету … от … за …После этого нажать **ОК**.

*Шаг 3*. В журнале банковских выписок установить критерии отбора.

*Шаг 4.* Для контроля правильности отражения операций в бухучете сформировать карточку счета 51: **1С:Отчеты** / Карточка счета / 51 *(выбрать период – месяц)*

У предприятия может быть несколько расчетных счетов. Аналитика по 51 счету ведется сначала по банковским счетам. ОСВ показывает сводные движения по счету с возможной детализацией по субсчетам и субконто.

**Задание 1:** Используя пошаговые инструкции к практическому занятию, пояснения преподавателя и данные таблицы 1, с помощью программы 1С:Бухгалтерия предприятия 8.3 СФОРМИРОВАТЬ:

справочник Контрагенты в папке Покупатели;

 выписку банка (от 03 сентября) на поступление денег (предоплаты) от покупателей;

Таблица 1. Поступления от покупателей

| Покупатели - поступление на расчетный счет                                                                                                    | Договор |                | Сумма     | Назначение                     |
|----------------------------------------------------------------------------------------------------|---------|----------------|-----------|--------------------------------|
| (выписка банка)                                                                                                    | Nº      | Дата           |           | платежа                        |
|                                                                                                    |         |                |           |                                |
| ООО «Лукоморье» (поступило по п\п № 128<br>от 03.09.20ХХ в т.ч. НДС 20%)<br>р/сч 40702810547140001108, БИК 045402601,<br>Отделение 8595 Сбербанка России г. Орел | 4       | 03<br>сентября | 1 180 000 | За избушки на<br>курьих ножках |
| ООО «Солнечный город» (поступило по п\п<br>№ 321 от 03.09.20ХХ в т.ч. НДС 20%)                                                                                   |         | 03<br>сентября | 590 000   | За беседки                     |

**Задание 2.** Используя пошаговые инструкции к практическому занятию, пояснения преподавателя и данные таблицы № 2 с помощью программы 1С:Бухгалтерия предприятия 8.3

СФОРМИРОВАТЬ

- справочник Контрагенты в папке Поставщики;
- платежные поручения на оплату поставщикам;
- выписку банка от 04 сентября на списание денег с расчетного счета поставщикам.

Таблица 2. Оплата поставщикам

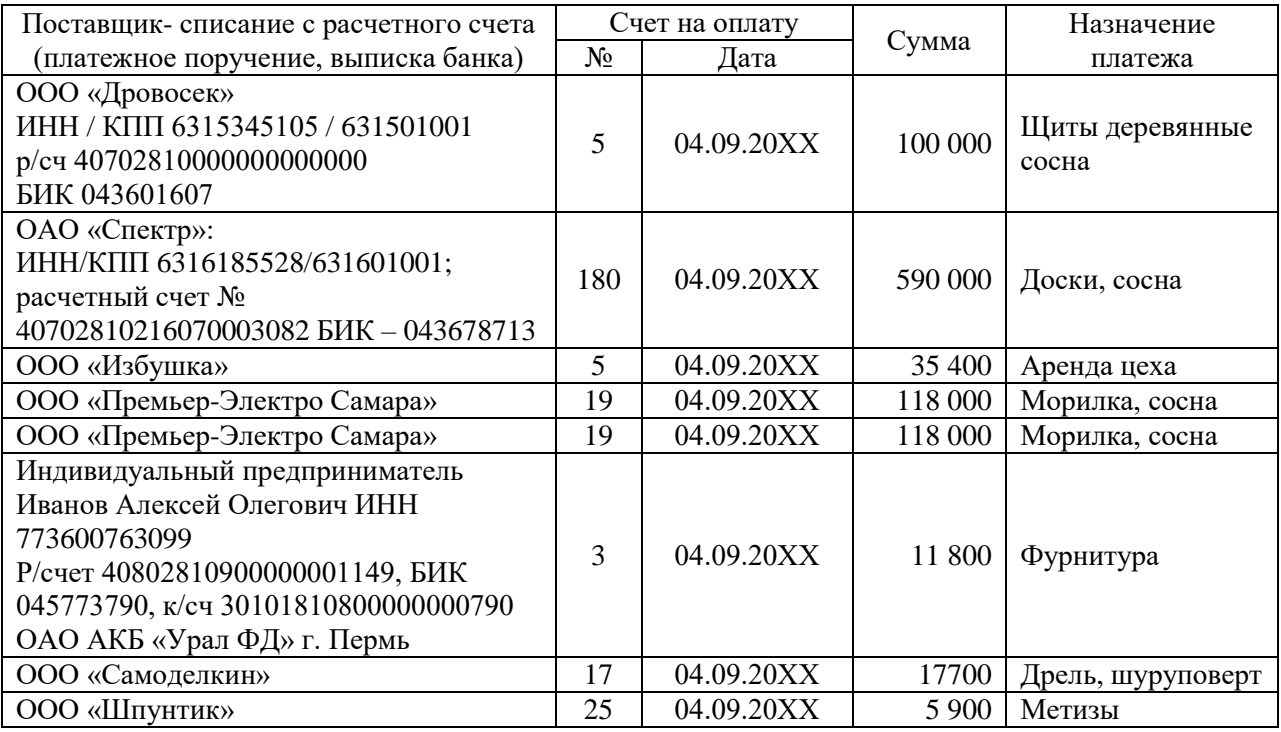

### **Критерии оценки выполнения заданий практических занятий № 3**

Если студент без ошибок и в срок выполнил задания, реквизиты платежных поручений заполнены правильно и в полном объеме, сформированы правильные проводки, то ставится оценка «отлично».

Если студент выполнил задания не в срок, реквизиты банковских документов заполнены правильно но не в полном объеме, сформированы правильные проводки, то ставится оценка «хорошо».

Если задания выполнены не в срок, оценка снижается на 1 балл.

Если студент с ошибками выполнил задание или не выполнил его вовсе, то ему ставится отметка «не удовлетворительно».

До следующего практического занятия в программе 1С:Бухгалтерия предприятия 8.3 студент, получивший отметку «не удовлетворительно», должен исправить ошибки, отмеченные преподавателем и отчитаться ещё раз о выполнении задания.

# **ТЕМА 2.3 УЧЕТ КАССОВЫХ ОПЕРАЦИЙ В ИНОСТРАННОЙ ВАЛЮТЕ И ОПЕРАЦИЙ ПО ВАЛЮТНЫМ СЧЕТАМ В БАНКЕ**

**Практическое занятие № 4.** Бухгалтерский учет валютных операций, курсовых разниц. Цели занятия:

- формирование профессиональных компетенций;
- развивать умения проводить учет кассовых операций; учитывать особенности учета кассовых операций в иностранной валюте.

Оснащение:

- методические указания по проведению практического занятия;
- компьютерная программа «КонсультантПлюс»;
- бухгалтерская программа «1С:Бухгалтерия предприятия 8.3».

### МЕТОДИЧЕСКИЕ УКАЗАНИЯ

Наличная иностранная валюта, полученная в банке, может использоваться только на оплату командировочных расходов по загранкомандировкам.

Стоимость денежных знаков, выраженная в иностранной валюте, для отражения в бухгалтерской отчетности подлежит пересчету в рубли по официальному курсу Банка России.

Такой пересчет проводят:

- на дату оприходования или выдачи из кассы иностранной валюты;
- на дату составления бухгалтерской отчетности.

Также пересчет наличной иностранной валюты в рубли может проводиться по мере изменения курсов иностранных валют, котируемых Банком России. Если курс валюты с момента ее оприходования в кассу до момента ее выдачи или до даты составления бухгалтерской отчетности изменился, в учете возникают курсовые разницы.

*Внимание!* Иностранная валюта не признается средством расчетов в Российской Федерации. Поступление и расходование наличных денежных средств в иностранной валюте отражают на отдельных листах [кассовой книги](consultantplus://offline/ref=5D62CB1C5BE3F0F0104976FC834340A319F8E965EB2EC95CF35D442C72C393A11D1508BE22A1EECDx9I) по видам иностранных валют.

Появление курсовой разницы не является поступлением или расходованием валюты. Это лишь рост (уменьшение) рублевого эквивалента в связи с ростом (падением) курса доллара по отношению к рублю. Поэтому на сумму образовавшейся курсовой разницы составляют бухгалтерскую справку.

При росте курса иностранной валюты на сумму положительной курсовой разницы делается запись в графе [кассовой книги](consultantplus://offline/ref=5D62CB1C5BE3F0F0104976FC834340A319F8E965EB2EC95CF35D442C72C393A11D1508BE22A1EECDx9I) «Приход», при его падении (отрицательная курсовая разница)- в графе «Расход».

### **Задание 1.**

- 1. Определить сумму фактов хозяйственной жизни организации в рублях, взяв официальный курс доллара за текущий период из справочника в справочноправовой системе КонсультантПлюс.
- 2. Отразить факты хозяйственной жизни коммерческой организации по движению наличной валюты на счетах бухгалтерского учета, используя данные таблицы 1.

| Факты хозяйственной жизни | vmma | $\mathbf{r}$<br>Корреспонденция счетов |        |  |
|---------------------------|------|----------------------------------------|--------|--|
|                           | ιv.  | $\mathbf{r}$                           | $\sim$ |  |
|                           |      |                                        |        |  |

Таблица 1. Факты хозяйственной жизни по движению наличной валюты в кассе

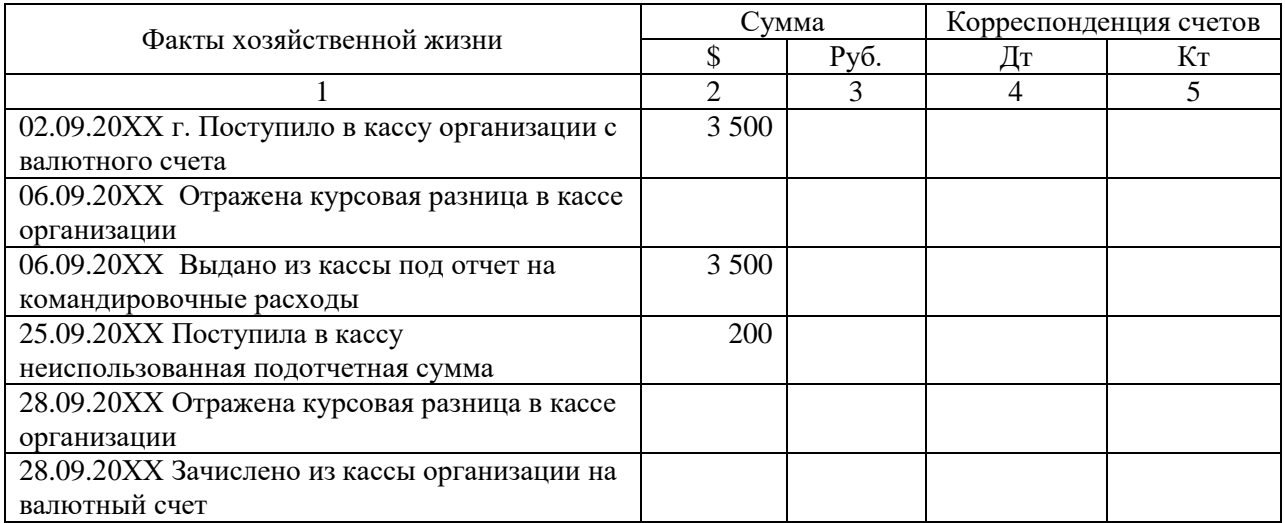

**Задание 2.** Сформировать бухгалтерские проводки по валютному счету за 02.09.20ХХ:

Дата предыдущей выписки – 01.09.20ХХ

Остаток по валютному счету на 02.09.20ХХ 10 000 \$ США;

Списано с валютного счета в кассу организации 02.09.20ХХ – 3 500 \$ США.

### **Критерии оценки выполнения заданий практического занятия № 4.**

Если студент без ошибок и в срок выполнял задания, данные преподавателем, то ему ставится отметка «зачтено» в журнал преподавателя напротив соответствующего задания.

Если студент с ошибками выполнил задание или не выполнил его вовсе, то ему ставится отметка «не зачтено».

До экзамена студент, получивший отметку «не зачтено», должен исправить ошибки, отмеченные преподавателем и отчитаться ещё раз по выполнению задания.

# **ТЕМА 6. УЧЕТ ФИНАНСОВЫХ ВЛОЖЕНИЙ**

**Практическое занятие № 5.** Бухгалтерский учет финансовых вложений в программе 1С:Бухгалтерия 8.3.

Цели занятий:

- усвоение порядка отражения на счетах бухгалтерского учета операций по учету финансовых вложений;
- расчет затрат на приобретение ценных бумаг; расчет доходов от финансовых вложений.

Оснащение:

- методические указания по проведению практического занятия;
- компьютерная справочно-правовая система «КонсультантПлюс»;
- бухгалтерская программа «1С:Бухгалтерия предприятия 8.3».

### МЕТОДИЧЕСКИЕ УКАЗАНИЯ

Правила отражения в бухгалтерском учете финансовых вложений устанавливает ПБУ 19/02 «Учет финансовых вложений».

Оценка ценных бумаг осуществляется по следующим видам стоимости:

*Номинальная* стоимость – сумма, обозначенная на бланке ценной бумаги. Суммарная стоимость всех акций по номинальной стоимости отражает величину уставного капитала организации.

*Курсовая* (рыночная) стоимость – цена, определяемая в результате котировки ценных бумаг на вторичном рынке, т.е. отражает реальную стоимость ценных бумаг, исходя из спроса и предложения в определенном интервале времени.

*Эмиссионная* стоимость – цена продажи ценной бумаги при ее первоначальном размещении. Она может не совпадать с номинальной стоимостью. Разница между ценой продажи и номинальной стоимостью составляет эмиссионный доход организации.

*Балансовая* стоимость акций – определяется по данным баланса делением собственных источников имущества на количество выпущенных акций, т.е. стоимость, по которой ценные бумаги отражаются в балансе.

*Учетная* стоимость – стоимость, по которой ценные бумаги отражают на счетах бухгалтерского учета.

*Ликвидационная* стоимость – стоимость реализуемого имущества ликвидируемой организации в фактических ценах, выплачиваемых на одну акцию или облигацию.

К бухгалтерскому учету финансовые вложения принимаются по первоначальной стоимости, которая может изменяться.

#### **Учет финансовых вложений**

Для обобщения информации о наличии и движении финансовых вложений организации предназначен активный синтетический счет 58 «Финансовые вложения». Финансовые вложения, осуществленные организацией, отражаются по дебету счета 58 «Финансовые вложения» и кредиту счетов, на которых учитывались ценности, переданные (подлежащие передаче) в счет этих вложений. К счету **58** «**Финансовые вложения**» открывается ряд субсчетов.

На субсчете «*Паи и акции*» учитываются наличие и движение [инвестиций](http://www.be5.biz/ekonomika2/001/investicii.htm) в акции акционерных обществ, уставные (складочные) капиталы других организаций и т.п.

На субсчете «*Долговые ценные бумаги*» учитываются наличие и движение [инвестиций](http://www.be5.biz/ekonomika/imun/toc.htm) в государственные и частные долговые ценные бумаги (облигации и др.).

На субсчете «*Предоставленные займы*» учитывается движение предоставленных организацией юридическим и физическим (кроме работников организации) лицам денежных и иных займов.

На субсчете «*Вклады по договору простого товарищества*» организациейтоварищем учитывается наличие и движение вкладов в общее имущество по договору простого товарищества.

При необходимости к счету **58** «Финансовые вложения» могут открываться и другие субсчета, количество и виды которых утверждаются в рабочем [плане счетов](http://www.be5.biz/ekonomika/b013/28.htm) организации.

Единица [бухгалтерского учета](http://www.be5.biz/ekonomika/b004/toc.htm) финансовых вложений выбирается организацией самостоятельно таким образом, чтобы обеспечить формирование полной и достоверной информации об этих вложениях, а также надлежащий контроль за их наличием и движением. В зависимости от характера финансовых вложений, порядка их приобретения и использования единицей финансовых вложений может быть серия, партия, однородная совокупность финансовых вложений и др.

Аналитический учет финансовых вложений ведется в разрезе групп, видов и объектов вложений таким образом, чтобы получить информацию по единицам [бухгалтерского учета](http://www.be5.biz/ekonomika/bmi/01.htm) финансовых вложений и организациям, в которые осуществлены эти вложения (эмитентам ценных бумаг, другим организациям, участником которых является организация, организациям-заемщикам и т.п.). Построение аналитического учета должно обеспечить возможность получения данных о краткосрочных и долгосрочных активах

По принятым к [бухгалтерскому учету](http://www.be5.biz/ekonomika/bknp/01.htm) государственным **ценным бумагам** и ценным бумагам других организаций в аналитическом учете должна быть сформирована как минимум следующая информация:

наименование эмитента и название ценной бумаги,

- номер, серия и т.д.,
- номинальная цена,
- цена покупки,
- расходы, связанные с приобретением ценных бумаг,
- общее количество,
- даты покупки и продажи или иного выбытия,
- место хранения.

Принятие к [бухгалтерскому учету](http://www.be5.biz/ekonomika/bbsm1/01.htm#TOC_id36932132) финансовых вложений, приобретенных за плату (**акций, долговых ценных бумаг, дебиторской задолженности**) у других организаций, в [бухгалтерском учете](http://www.be5.biz/ekonomika/b016/101.htm#2) отражается проводкой:

**Д-т 58** «Финансовые вложения» (по соответствующим субсчетам).

 **К-т 60** «Расчеты с поставщиками и подрядчиками», 76 «Расчеты с разными дебиторами и кредиторами» — на стоимость актива, указанную в договоре куплипродажи или уступки прав требования.

Дополнительные затраты, связанные с приобретением финансовых вложений отражаются в учете в случае их существенности аналогичной проводкой:

**Д-т 58** «Финансовые вложения» (по соответствующим субсчетам).

 **К-т 60** «Расчеты с поставщиками и подрядчиками», 76 «Расчеты с разными дебиторами и кредиторами» — на стоимость актива, указанную в договоре куплипродажи или уступки прав требования.

Несущественные дополнительные затраты, если [учетной политикой](http://www.be5.biz/ekonomika/b016/101.htm#11) предусмотрен их учет в составе прочих расходов, отражаются проводкой:

**Д-т 91** «Прочие доходы и расходы».

 **К-т 60** «Расчеты с поставщиками и подрядчиками», 76 «Расчеты с разными дебиторами и кредиторами» — на сумму дополнительных затрат, связанных с приобретением финансовых вложений (за посреднические, консультационные, информационные услуги и др.).

Предоставление займа другой организации с расчетного счета или из кассы организации в учете оформляется проводкой:

**Д-т 58** «Финансовые вложения», субсчет «Предоставленные займы».

**К-т 51** «Расчетные счета» или 50 «Касса».

[Доходы организации](http://www.be5.biz/ekonomika/bpbu/09.htm) по предоставленным займам в виде начисленных процентов в учете отражаются:

 **Д-т 76** «Расчеты с разными дебиторами и кредиторами», субсчет «Расчеты по причитающимся дивидендам и другим доходам».

 **К-т 91** «Прочие доходы и расходы» — на сумму начисленных процентов по договору предоставления займа.

Принятие к учету финансовых вложений в виде ценных бумаг, внесенных как вклад учредителей (участников) в [уставный капитал](http://www.be5.biz/ekonomika/b014/33.htm) организации, отражается записью:

 **Д-т 58** «Финансовые вложения», субсчет «Паи и акции» или «Долговые ценные бумаги».

 **К-т 75** «Расчеты с учредителями» — в оценке, согласованной учредителями (участниками).

Вклады в уставные (складочные) капиталы других организаций, в случае оплаты акций или доли в уставном капитале денежными средствами, в [учете](http://www.be5.biz/ekonomika/b014/01.htm) делается проводка:

**Д-т 58** «Финансовые вложения», субсчет «Паи и акции».

 **К-т 51** «Расчетные счета», или 50 «Касса», или 52 «Валютные счета» (при участии в уставном капитале иностранной организации вне РФ) — на стоимость размещения акций или доли уставного капитала.

Внесение вклада имуществом или имущественными правами отражается в [бухгалтерском учете](http://www.be5.biz/ekonomika/b012/01.htm) следующими проводками:

**Д-т 58** «Финансовые вложения», субсчет «Паи и акции».

 **К-т 76** «Расчеты с разными дебиторами и кредиторами — на согласованную учредителями (участниками) стоимость вклада в уставный капитал.

**Д-т 76** «Расчеты с разными дебиторами и кредиторами».

 **К-т 01** «Основные средства», или 04 «Нематериальные активы» (по остаточной стоимости), 10 «Материалы», 41 «Товары», 43 «Готовая продукция» и др. (по учетной стоимости).

Если балансовая стоимость имущества не совпадает с согласованной оценкой учредителей (в законодательных случаях с оценкой независимого оценщика), то разница, выявленная на счете 76 «Расчеты с разными дебиторами и кредиторами», учитывается в составе прочих доходов и расходов:

**Д-т 76** «Расчеты с разными дебиторами и кредиторами».

 **К-т 91** «Прочие доходы и расходы» — на сумму превышения согласованной стоимости над балансовой стоимостью имущества или имущественных прав.

**Д-т 91** «Прочие доходы и расходы».

 **К-т 76** «Расчеты с разными дебиторами и кредиторами» — на сумму превышения стоимости передаваемого имущества над согласованной стоимостью вклада.

Для организации текущего учета финансовых вложений в виде акций акционерных обществ организация должна разделить их на две группы:

*котируемые* акции (по которым текущая рыночная стоимость определяется);

 *некотируемые* акции (по которым текущая рыночная стоимость не определяется).

Котируемые акции отражаются в учете по текущей рыночной стоимости, т.е. их учетная стоимость корректируется Корректировка учетной стоимости может производиться ежемесячно или ежеквартально. Разница между текущей ценой акций и их учетной стоимостью отражается проводками:

**Д-т 58** «Финансовые вложения», субсчет «Паи и акции».

 **К-т 91** «Прочие доходы и расходы», субсчет «Прочие доходы» — на величину прироста стоимости акций,

или

**Д-т 91** «Прочие доходы и расходы», субсчет «Прочие расходы».

 **К-т 58** «Финансовые вложения», субсчет «Паи и акции» — на величину снижения стоимости акций.

Некотируемые акции всегда учитываются по первоначальной стоимости.

Безвозмездное получение финансовых вложений может отражаться либо как доходы будущих периодов, либо как прочие доходы:

**Д-т 58** «Финансовые вложения» (по соответствующим субсчетам).

 **К-т 98** «Доходы будущих периодов», субсчет «Безвозмездные поступления» или 91 «Прочие доходы и расходы», субсчет «Прочие доходы».

Организация, которая утвердила в [учетной политике](http://www.be5.biz/ekonomika/b013/47.htm) по долговым ценным бумагам, по которым не определяется текущая рыночная стоимость, разницу между первоначальной стоимостью и номинальной стоимостью в течение срока их обращения равномерно, по мере причитающегося по ним в соответствии с условиями выпуска дохода относить на финансовые результаты как прочие доходы и расходы, отражает указанную операцию следующим образом.

Если первоначальная стоимость долговых ценных бумаг превышает их номинальную стоимость, то в учете делаются проводки:

 **Д-т 76** «Расчеты с разными дебиторами и кредиторами» **К-т 58** «Финансовые вложения» — на часть разницы между первоначальной и номинальной стоимостью и одновременно.

**Д-т 76** «Расчеты с разными дебиторами и кредиторами».

 **К-т 91** «Прочие доходы и расходы» — на разницу между начисленным доходом и списанной частью стоимости долговой ценной бумаги.

При доначислении суммы превышения номинальной стоимости приобретенных организацией долговых ценных бумаг над их первоначальной стоимостью делаются следующие записи:

 **Д-т 58** «Финансовые вложения» К-т 91 «Прочие доходы и расходы» — на часть разницы между первоначальной и номинальной стоимостью и одновременно.

**Д-т 76** «Расчеты с разными дебиторами и кредиторами».

 **К-т 91** «Прочие доходы и расходы» — на сумму причитающегося к получению по ценным бумагам дохода.

Таким образом, по дебету счета 76 «Расчеты с разными дебиторами и кредиторами» сформируется сумма причитающегося дохода по ценной бумаге. Получение указанного дохода, например, на расчетный счет организации отразится проводкой:

**Д-т 51** «Расчетные счета».

**К-т 76** «Расчеты с разными дебиторами и кредиторами».

[Выбытие финансовых вложений](http://www.be5.biz/ekonomika/bbua/11.htm#4) отражается в [бухгалтерском учете](http://www.be5.biz/ekonomika/b009/01.htm) в зависимости от:

вида финансовых вложений и

способа их выбытия.

Погашение (выкуп) и продажа ценных бумаг, учитываемых на счете 58 «Финансовые вложения», отражаются по дебету счета 91 «Прочие доходы и расходы» и кредиту счета 58 «Финансовые вложения» (кроме организаций, которые отражают эти операции на счете 90 «Продажи»). Погашение облигации, например, оформляется записями:

**Д-т 76** «Расчеты с разными дебиторами и кредиторами».

 **К-т 91** «Прочие доходы и расходы» — на сумму задолженности эмитента за погашаемую облигацию.

**Д-т 91** «Прочие доходы и расходы».

 **К-т 58** «Финансовые вложения», субсчет «Долговые ценные бумаги» — на учетную стоимость облигации.

**Д-т 51** «Расчетные счета».

 **К-т 76** «Расчеты с разными дебиторами и кредиторами» — на сумму поступивших на расчетный счет организации денежных средств от эмитента.

Продажа объекта финансовых вложений (доли в уставном капитале другой организации, акций, долговых ценных бумаг и др.) в [бухгалтерском учете](http://www.be5.biz/ekonomika/b009/01.htm) отражается следующими проводками:

**Д-т 62** «Расчеты с покупателями и заказчиками».

**К-т 91** «Прочие доходы и расходы» — на сумму задолженности покупателя.

**Д-т 91** «Прочие доходы и расходы».

 **К-т 58** «Финансовые вложения» (по соответствующим субсчетам) — на первоначальную стоимость доли в уставном капитале, или учетную стоимость акций, или расчетную стоимость некотируемых долговых ценных бумаг, оцениваемых при выбытии в зависимости от способа, утвержденного в [учетной политике](http://www.be5.biz/ekonomika/b011/75.htm) (либо по средней первоначальной стоимости, либо по первоначальной стоимости первых по времени приобретения финансовых вложений (способ ФИФО)).

**Д-т 91** «Прочие доходы и расходы».

 **К-т 60** «Расчеты с поставщиками и подрядчиками», 76 «Расчеты с разными дебиторами и кредиторами» — отражена стоимость иных расходов по продаже.

**Д-т 91** «Прочие доходы и расходы».

 **К-т 99** «Прибыли и убытки» — отражена прибыль по продаже доли в уставном капитале (обратная проводка, если получен убыток).

**Д-т 99** «Прибыли и убытки».

 **К-т 91** «Прочие доходы и расходы» — отражен убыток от списания акций (доли) в уставном капитале.

**Д-т 91** «Прочие доходы и расходы».

 **К-т 99** «Прибыли и убытки» — отражена прибыль от списания акций (доли) в уставном капитале ликвидированной организации.

# **Задание 1.**

Отразить на счетах операции по учету приобретения акций у держателя. Определить их фактическую стоимость.

*Исходные данные:*

Приобретены акции, номинальная стоимость которых 200 000 руб., по цене 240 000 руб. Расходы по приобретению акций составили 15 000 руб. Оплата произведена с расчетного счета. Документ, подтверждающий право собственности, получен.

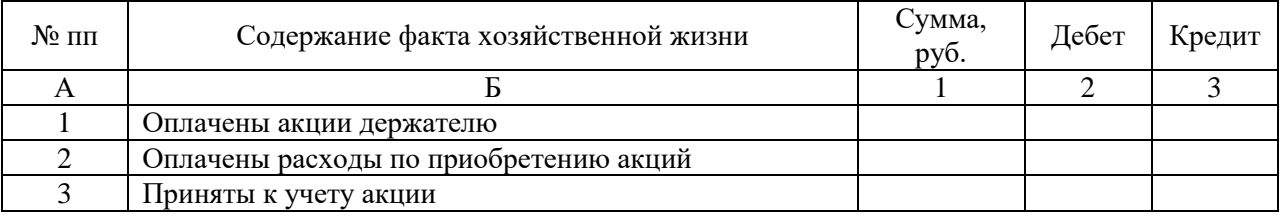

# **Задание 2.**

Отразите на счетах операции по учету продажи акций. Исчислите финансовый результат от продажи акций.

Исходные данные:

Проданы акции, фактическая стоимость которых 300 000 руб., на сумму 325 000 руб.

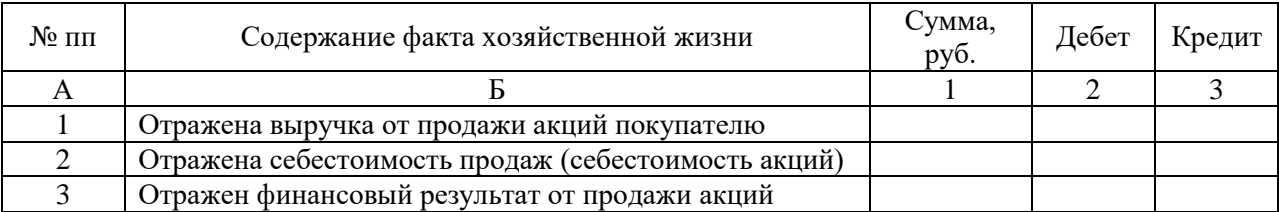

### **Задание 3.**

Отразите на счетах операции по учету расчетов по дивидендам у эмитента акций. Исходные данные:

Начислены дивиденды работникам организации на сумму 100 000 руб., сторонним акционерам – 200 000 руб. Удержаны налоги с начисленных сумм дивидендов, перечислены суммы дивидендов по назначению.

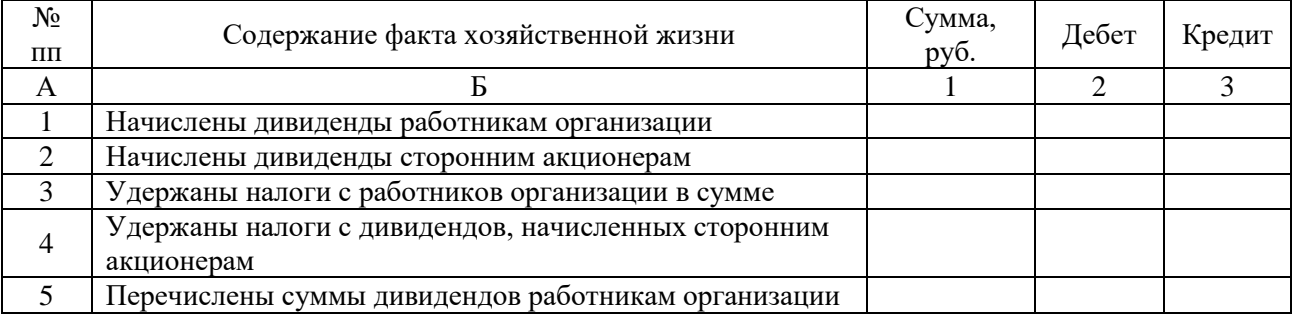

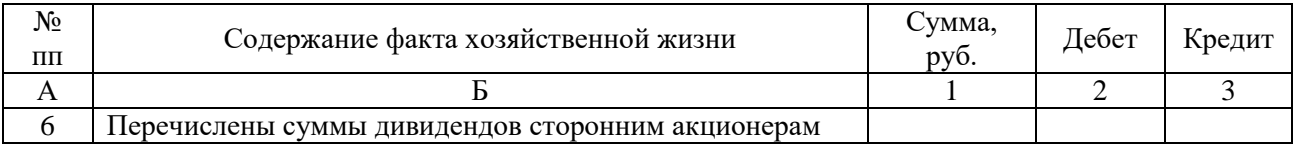

## **Задание 4.**

Отразите на счетах операции по продаже облигаций держателем. Определите и спишите результат по продажам.

Исходные данные:

Проданы облигации по цене 500 000 руб., учетная стоимость которых 450 000 руб. Причитающаяся сумма процентов к получению от эмитента составляет 7 500 руб.

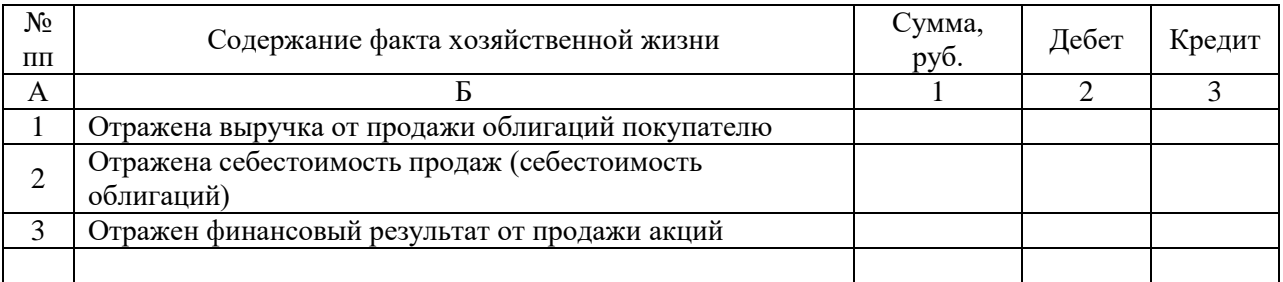

# **Задание 5.**

Выбрать правильный ответ:

1 К финансовым вложениям относят:

- 1. вложения организации в расширение производства;
- 2. инвестиции организации в уставные капиталы других организаций и ценные бумаги;
- 3. затраты организации на приобретение основных средств.

2 Какие акции обеспечивают владельцу преимущественное право на получение дивидендов в форме фиксированного процента, но не дают права голоса в АО?

- 1. привилегированные;
- 2. именные;
- 3. обыкновенные.

3 Рыночная стоимость ценных бумаг определяется как:

- 1. сумма, обозначенная на бланке ценной бумаги;
- 2. цена, определяемая как результат котировки ЦБ на вторичном рынке;
- 3. цена продажи ЦБ при ее первичном размещении.
- 4 В какой оценке принимаются к учету финансовые вложения?
	- 1. по средней первоначальной стоимости;
	- 2. по методу ФИФО;
	- 3. по первоначальной.

5 К долговым ценным бумагам относят:

- 1. акции;
- 2. облигации;
- 3. паи.

6 Какими проводками отражают предварительную оплату расходов по приобретению ценных бумаг:

- 1. Дт 58 Кт 51;
- 2. Дт 51 Кт 58;
- 3. Дт 76 Кт 51.

7 При вложении в уставный капитал другой организации передающая сторона приобретает:

1. акции этой организации;

- 2. облигации;
- 3. векселя.

8 Если заимодавец не является кредитной организацией, из какого источника выплачиваются проценты заемщиком?

- 1. из валовой прибыли;
- 2. за счет чистой прибыли;
- 3. прочих доходов.

9 Если фактическая стоимость приобретенных облигаций больше номинальной, тогда разницу списывают проводкой:

- 1. Дт 58 Кт 91;
- 2. Дт 91 Кт 58;
- 3. Дт 99 Кт 58.

10 На каком счете ведут учет продажи ценных бумаг?

- 1. 90;
- 2. 58;
- 3. 91.

### **Критерии оценки выполнения заданий практического занятия № 5**

Если студент без ошибок и в срок выполнял задания, данные преподавателем, то ему ставится отметка «зачтено» в журнал преподавателя напротив соответствующего задания.

Если студент с ошибками выполнил задание или не выполнил его вовсе, то ему ставится отметка «не зачтено».

До экзамена студент, получивший отметку «не зачтено», должен исправить ошибки, отмеченные преподавателем и отчитаться ещё раз по выполнению задания.

# **ТЕМА 8. УЧЕТ ОСНОВНЫХ СРЕДСТВ**

**Практическое занятие № 6.** Бухгалтерский учет основных средств в программе 1С:Бухгалтерия 8.3.

Цель занятия:

 формирование умений проводить учет основных средств с применением бухгалтерской программы «1С:Предприятие – Бухгалтерия предприятия 8.3».

Оснащение:

- методические указания по проведению практических занятий;
- компьютерная информационно-консультационная программа «КонсультантПлюс»;
- бухгалтерская программа «1С: Бухгалтерия предприятия 8.3».

### МЕТОДИЧЕСКИЕ УКАЗАНИЯ

Бухгалтерский учет основных средств регулируется ФСБУ 6/2020 «Основные средства».

К основным средствам относятся: здания, сооружения, рабочие и силовые машины и Оснащение, измерительные и регулирующие приборы и устройства, вычислительная техника, транспортные средства, инструмент, производственный и хозяйственный инвентарь и принадлежности, рабочий, продуктивный и племенной скот, многолетние насаждения, внутрихозяйственные дороги и прочие соответствующие объекты.

Для учета основных средств предназначен синтетический счет **01** «Основные средства».

Процесс приобретения основных средств отражается на счете 08 «Вложения во внеоборотные активы». Данный счет используется для отражения в бухгалтерском учете всех затрат организации в объекты, которые в последствии будут приняты к учету в качестве основных средств.

Поступление внеоборотного актива в организацию отражается двумя записями:

Дт 08 Кт 60 – сумма без НДС;

Дт 19 Кт 60 – сумма НДС.

Ввод в эксплуатацию объекта основных средств (ввод внеоборотного актива в состав основных средств) отражается записью:

Дт 01 Кт 08.

В программе представлены следующие документы по учету основных средств:

- Поступление товаров и услуг;
- Поступление доп. расходов;
- Принятие к учету ОС;
- Передача оборудования в монтаж;
- Модернизация ОС;
- Инвентаризация ОС;
- Перемещение ОС;
- Подготовка к передаче ОС;
- Передача ОС;
- Списание ОС и др.

Порядок формирования документов по учету основных средств в компьютерной бухгалтерской программе 1С:Бухгалтерия 8.3 зависит от способа приобретения основного средства и самой операции, в зависимости от чего выбирается Схема приобретения и выбытия оборудования.

Схема приобретения и выбытия оборудования, не требующего монтажа в компьютерной бухгалтерской программе 1С:Бухгалтерия 8.3

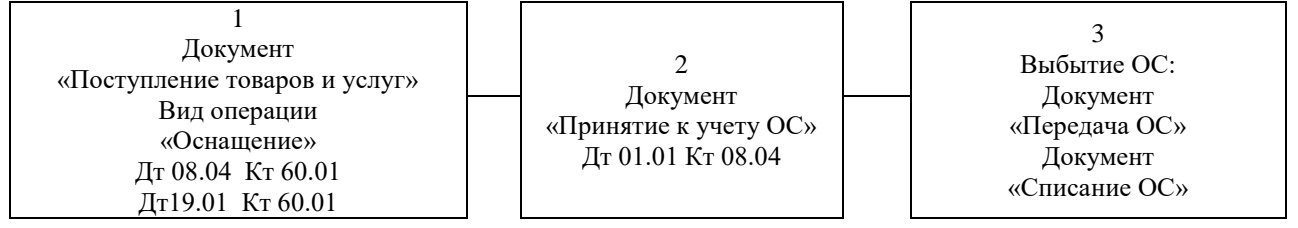

Схема приобретения и выбытия оборудования, не требующего монтажа, но с дополнительными расходами по приобретению объекта, в компьютерной бухгалтерской программе 1С:Бухгалтерия 8.3

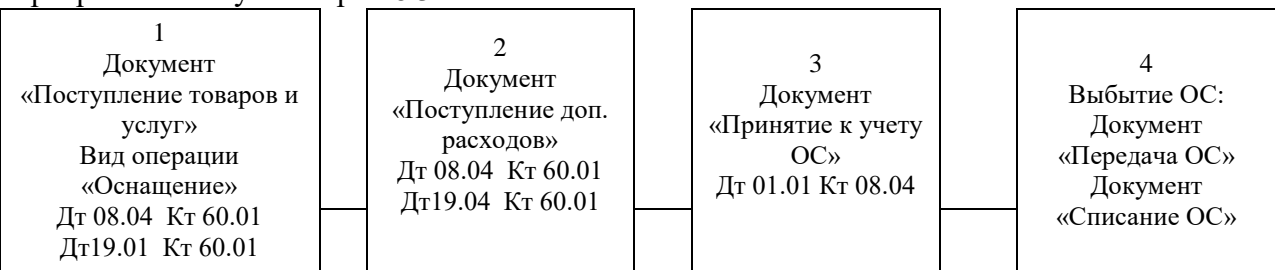

Схема приобретения и выбытия оборудования, требующего монтажа в компьютерной бухгалтерской программе 1С:Бухгалтерия 8.3

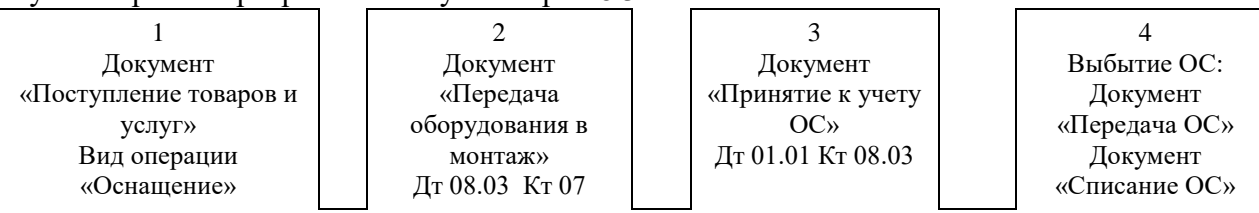

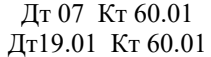

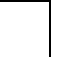

Модернизация. Покупка объекта строительства, устанавливаемого в модернизируемое основное средство в компьютерной бухгалтерской программе 1С:Бухгалтерия 8.3

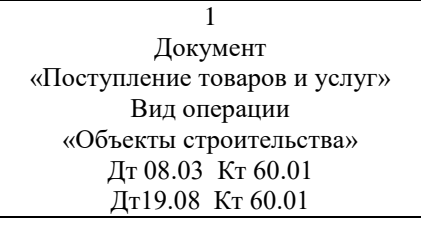

 $\mathcal{L}$ Документ «Модернизация ОС»: На закладке «Основные средства» выбирается модернизируемый объект Дт 01.01 Кт 08.03

Модернизация. Перенос МПЗ на объект строительства, используемый для модернизации ОС (если необходимо передать то, что уже занесено в базу 1С и есть в справочнике «Номенклатура»)

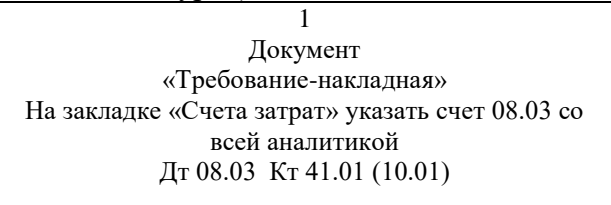

2 Документ «Модернизация ОС»: На закладке «Основные средства» выбирается модернизируемый объект Дт 01.01 Кт 08.03

**Задание 1:** Используя методические указания к практическому занятию и План счетов бухгалтерского учета ЗАПОЛНИТЬ таблицу № 1.

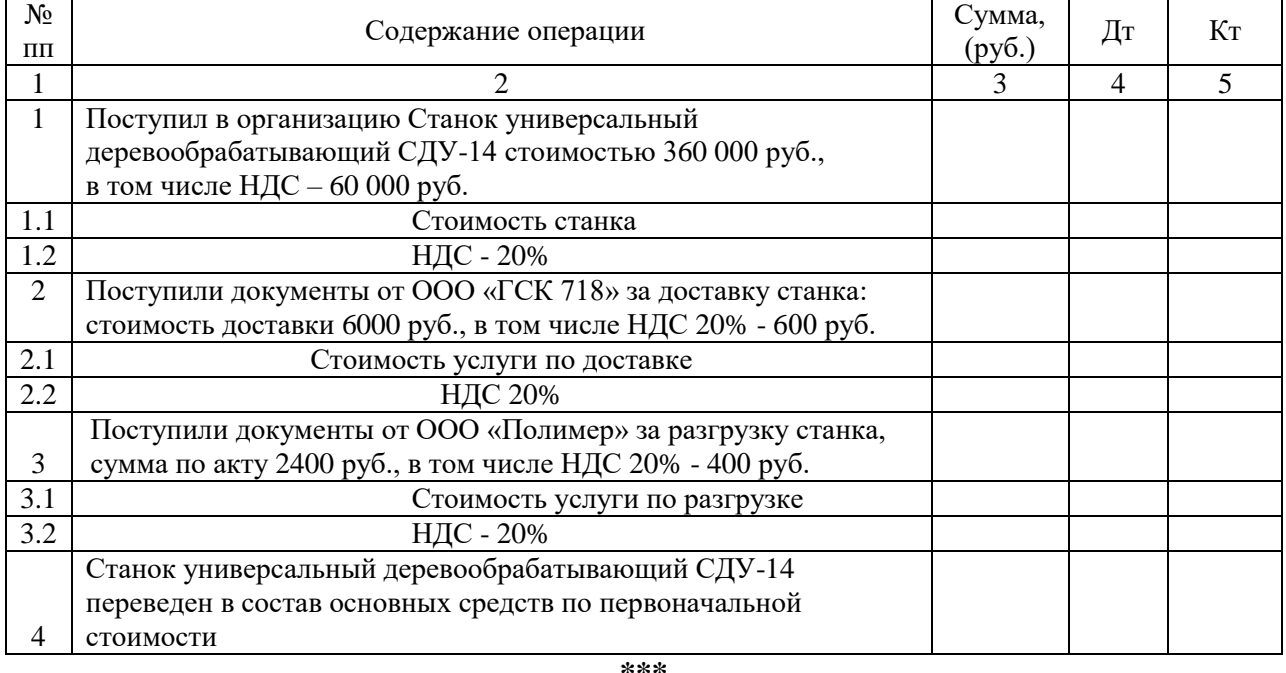

Таблица 1. Выписка из Книги хозяйственных операций ООО «Группа 708-710»

**Задание 2.** Используя данные документов поставщика (Приложение № 1: Накладная, Счет-фактура, Счет на оплату от ООО «Станкострой») и методические указания к практическому занятию, оформить в программе 1С:Бухгалтерия 8.3 поступление станка от поставщика ООО «Станкострой»:

**1С: ОС и НМА** / Поступление оборудования / Добавить / Оснащение / ОК / *Дата*: 07.09.20ХХ

*Контрагент*: ООО «Станкострой» …

*Договор*: Договор № 25 от 07.09.20ХХ

*Номенклатура*: справочник Оборудование (объекты основных средств) / Добавить – заполняем справочник: Станок деревообрабатывающий универсальный СДУ-14 Заполняем документ / ОК

Проверить сформированные проводки: Дт 08-04 Кт 60 Сумма 300 000 руб.; Дт 19-01 Кт 60 Сумма 60 000 руб.

## **Задание 3.**

Используя методические указания к практическому занятию, документы ООО «ГСК 718» на доставку станка (Приложение № 2: Акт выполненных работ, Счет-фактура, Счет на оплату от ООО «ГСК 718») и указания преподавателя сформировать в программе 1С:Бухгалтерия 8.3 документы по отражению доставки станка:

Открыть накладную на поступление станка / Еще / Ввести на основании / Поступление доп. расходов: ввести данные ООО «ГСК 718

> Способ распределения: По сумме Договор: Доставка НДС сверху: 20%

**Задание 4.** Используя методические указания к практическому занятию, документы ООО «Полимер» на разгрузку станка (Приложение № 3: Акт выполненных работ, Счет-фактура, Счет на оплату от ООО «Полимер») и указания преподавателя сформировать в программе 1С:Бухгалтерия 8.3 документы по отражению разгрузки станка:

Открыть накладную на поступление станка / Еще / Ввести на основании / Поступление доп. расходов: ввести данные ООО «ГСК 718

Способ распределения: По сумме

Договор: Доставка

НДС сверху: 20%

**Задание 5.** Используя методические указания к практическому занятию и указания преподавателя ввести Станок универсальный деревообрабатывающий СДУ-14 в эксплуатацию документом «Принятие к учету ОС»:

- Счет отражения амортизации: 02
- Способ начисления амортизации: линейный;
- Срок эксплуатации: 60 месяцев.

**Задание 6.** Используя указания преподавателя, произвести начисление амортизации станка за ноябрь 20ХХ г. Записать порядок работы.

Задание 7. Сформировать

- карточку счета 08 за сентябрь 20ХХ г.;
- оборотно-сальдовую ведомость за сентябрь 20ХХ г.;
- оборотно-сальдовую ведомость за ноябрь 20ХХ г.

### **Критерии оценки выполнения заданий практического занятия № 6.**

Если студент без ошибок и в срок выполнял задания, данные преподавателем, то ему ставится отметка «зачтено» в журнал преподавателя напротив соответствующего задания.

Если студент с ошибками выполнил задание или не выполнил его вовсе, то ему ставится отметка «не зачтено».

До экзамена студент, получивший отметку «не зачтено», должен исправить ошибки, отмеченные преподавателем и отчитаться ещё раз по выполнению задания.

# **ТЕМА 9. УЧЕТ НЕМАТЕРИАЛЬНЫХ АКТИВОВ**

**Практическое занятие № 7.** Бухгалтерский учет нематериальных активов в программе 1С:Бухгалтерия 8.3.

Цели занятия: формировать у обучающихся;

умение проводить учет нематериальных активов.

Оснащение урока:

- методические указания к практическому занятию;
- компьютерная бухгалтерская программа 1С:Бухгалтерия 8.3;
- справочно-правовая система КонсультантПлюс.

### МЕТОДИЧЕСКИЕ УКАЗАНИЯ

Нематериальные активы, как и основные средства, оцениваются (ФСБУ 14/2022 «Нематериальные активы») по:

- первоначальной,
- остаточной и
- справедливой стоимости.

Первоначальная стоимость нематериальных активов, приобретенных за плату, определяется как сумма всех фактических расходов на приобретение и приведение их в состояние, в пригодное для использования в запланированных целях.

Первоначальная стоимость нематериальных активов, созданных самой организацией, рассчитывается как сумма всех фактических расходов на их создание, изготовление (израсходованные материальные ресурсы, оплата труда, услуги сторонних организаций, патентные пошлины, связанные с получением патентов, свидетельств, и т.п.).

Остаточная стоимость нематериальных активов представляет собой первоначальную стоимость за вычетом износа (износ может быть только моральным).

Справедливая стоимость нематериальных активов – это денежная сумма, которая могла быть получена в результате продажи объекта на дату ее определения. Если объект однажды был оценен по текущей рыночной стоимости, он должен подвергаться ежегодной переоценке.

### **Задание 1.**

Используя данные Приложения № 2, оформить бухгалтерскими проводками:

- 1. Приобретение ООО «Бэбибум» исключительного права на товарный знак «Мамонтенок» у ООО «Студия Ивана Синеперова».
- 2. Начисление амортизации по данному нематериальному активу.

Таблица 1. Факты хозяйственной жизни по приобретению нематериального актива «Тованый знак «Мамонтенок»»

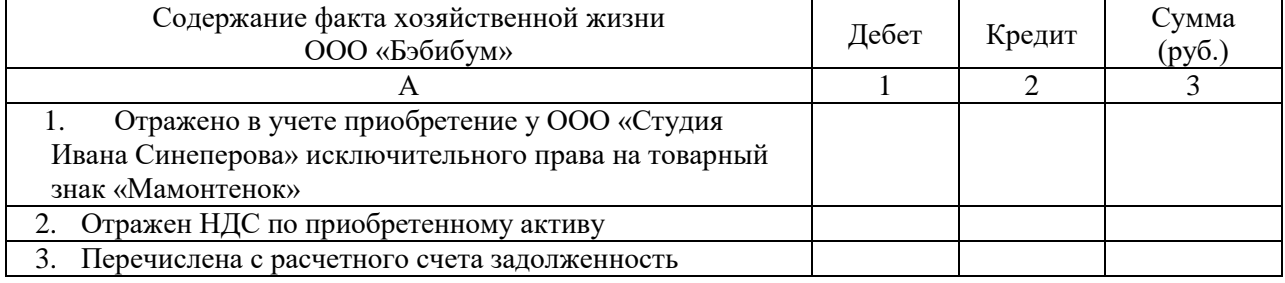

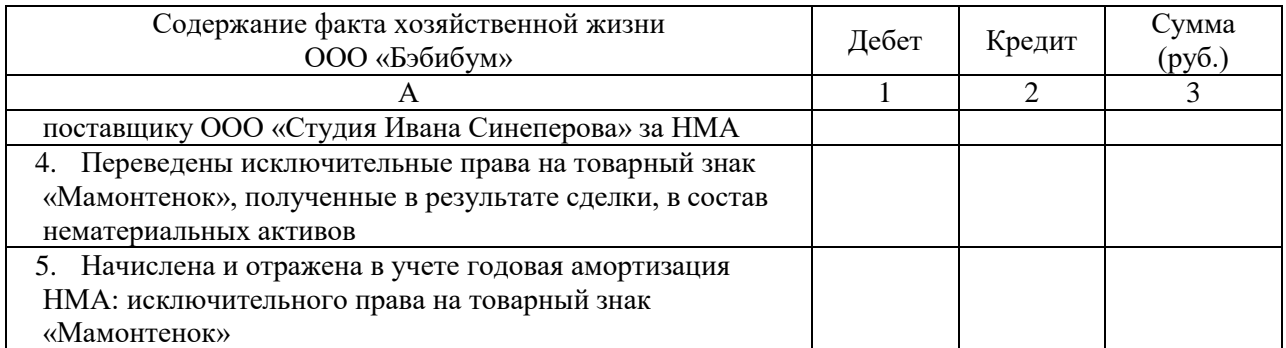

### **Задание 2**

Используя ПБУ 9/99 «Доходы организации», ПБУ 10/99 «Расходы организации», План счетов бухгалтерского учета, Приложения № 1 и 2, отразить в бухгалтерском учете продажу ООО «Бэбибум» исключительного права на товарный знак «Мамонтенок» организации ООО «Детский мир». Цена сделки – 590 000 руб., в том числе НДС 18%

 Определите, к какому виду доходов относится выручка от продажи ООО «Бэбибум» товарного знака (доходы от обычных видов деятельности, прочие доходы).

 Определите счета, на которых ООО «Бэбибум» отразит выручку от продажи товарного знака.

 Определите счета, на которых ООО «Бэбибум» отразит НДС с выручки от продажи товарного знака.

- Определите размер НДС по данной сделке.
- На каком счете нужно отразить результат от продажи данного НМА?

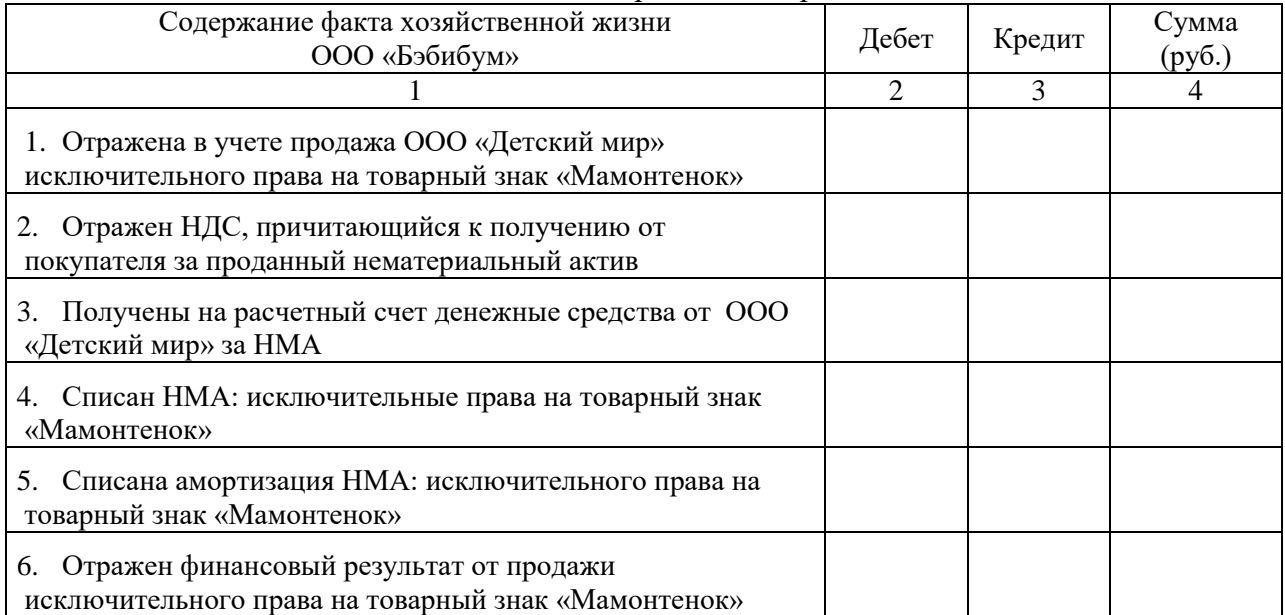

### Таблица 2. Факты хозяйственной жизни по продаже товарного знака «Мамонтенок»

### **Критерии оценки выполнения заданий практического занятия № 7**

Если студент без ошибок и в срок выполнял задания, данные преподавателем, то ему ставится отметка «зачтено» в журнал преподавателя напротив соответствующего задания.

Если студент с ошибками выполнил задание или не выполнил его вовсе, то ему ставится отметка «не зачтено».

До экзамена студент, получивший отметку «не зачтено», должен исправить ошибки, отмеченные преподавателем и отчитаться ещё раз по выполнению задания.

### **ТЕМА 10. УЧЕТ МАТЕРИАЛЬНЫХ ЗАПАСОВ**

**Практическое занятие № 8.** Бухгалтерский учет запасов в программе 1С:Бухгалтерия 8.3.

Цели занятия:

 формирование умений: вести бухгалтерский учет материально-производственных запасов в программе «1С:Предприятие-Бухгалтерия предприятия 8.3»;

Оснащение урока:

- методические указания к практическому занятию;
- справочно-правовая система КонсультантПлюс;
- компьютерная бухгалтерская программа «1С:Бухгалтерия предприятия 8.3».

### МЕТОДИЧЕСКИЕ УКАЗАНИЯ

Организация учета материалов

В программе 1С:Бухгалтерия 8 учет материалов ведется на счете 10 «Материалы» в разрезе субсчетов по видам:

- 10.01 «Сырье и материалы;
- 10.02 «Покупные полуфабрикаты и комплектующие»;
- 10.03 «Топливо»;
- $-10.04$  «Тара и тарные материалы»;
- 10.05 «Запасные части»;
- 10.06 «Прочие материалы»;
- 10.07 «Материалы, переданные в переработку на сторону»;
- 10.08 «Строительные материалы»;
- 10.09 «Хозяйственный инвентарь и принадлежности»;
- 10.10 «Специальная оснастка и специальная одежда на складе»;
- 10.11 «Специальная оснастка и специальная одежда в эксплуатации».

Все субсчета по отношению к балансу являются активными. Остатки материалов и их приход записываются по дебету счета, а расход и отпуск материалов в производство по кредиту.

Аналитический учет материалов ведется в разрезе номенклатуры (в программе 1С:Бухгалтерия предприятия 8.3 - справочник Номенклатура) в натуральном и денежном выражении. Этот разрез аналитического учета является обязательным.

Если в организации материалы хранятся на различных складах, площадках, местах хранения, то на счетах учета материалов, продукции, товаров дополнительно может быть организован аналитический учет по местам хранения материалов (справочник Склады) Учет по складам (местам хранения) может вестись в натуральном выражении или в натуральном и денежном выражении. Подключение и настройка аналитического учета по складам в программе 1С:Бухгалтерия предприятия 8.3 осуществляется в форме Настройка параметров учета в разделе Запасы.

Если учетной политикой организации определен метод оценки материальнопроизводственных запасов по себестоимости первых по времени приобретения материально-производственных запасов (ФИФО), то на счетах учета материалов нужно ввести дополнительный разрез аналитического учета (субконто) Партии. В качестве партии могут выступать любые документы, регистрирующие поступление материалов в организацию (Поступление товаров и услуг, Авансовый отчет и другие). Для включения партионного учета материалов на счетах учета МПЗ в форме Настройка параметров учета в разделе Запасы следует установить флажок По партиям (документам поступления).

### **Поступление материалов**

Поступление материалов может осуществляться в виде:

- $-$  приобретения у поставщика (Дт 10 Кт 60);
- приобретения подотчетными лицами (Дт 10 Кт 71);
- $\sim$  отходов производств и ликвидации основных средств (Дт 10 Кт 01);
- $-$  вклада в уставный (складочный) капитал (Дт 10 Кт 75-1);
- безвозмездного получения (Дт 10 Кт 98).

Согласно ПБУ 5/01 материалы отражаются в учете и отчетности по их фактической себестоимости. Определение (признание) фактической себестоимости зависит от способа поступления материалов в организацию

Приобретение за плату: Сумма фактических затрат на приобретение, за исключением налога на добавленную стоимость и иных возмещаемых налогов (кроме случаев, предусмотренных действующим законодательством)

*Фактическими затратами могут быть:*

суммы, уплачиваемые поставщику (продавцу);

 суммы, уплачиваемые организациям за информационные и консультационные услуги;

таможенные пошлины;

 невозмещаемые налоги, уплачиваемые в связи с приобретением единицы материально-производственных запасов;

 вознаграждения, уплачиваемые посреднической организации, через которую приобретены МПЗ;

 затраты по заготовке и доставке до места их использования, включая расходы по страхованию;

иные затраты, непосредственно связанные с приобретением МПЗ.

### **Изготовление силами организации:**

Сумма фактических затрат, связанных с производством данных запасов. Учет и формирование таких затрат осуществляются в порядке, установленном для определения себестоимости соответствующих видов продукции.

Внесение в счет вклада в уставный (складочный) капитал организации: Денежная оценка, согласованная учредителями (участниками) организации, если иное не предусмотрено законодательством Российской Федерации.

#### **По договору дарения (безвозмездно):**

Рыночная стоимость на дату принятия к бухгалтерскому учету.

Получение по договорам, предусматривающим оплату неденежными средствами: Стоимость товаров (ценностей), переданных или подлежащих передаче организацией, исходя из цены, по которой в сравнимых обстоятельствах обычно организация определяет стоимость аналогичных активов.

Операции по поступлению в организацию материалов от поставщиков в 1С:Бухгалтерии 8 регистрируются с помощью универсального документа Поступление товаров и услуг. Материально-ответственное лицо, принимающее материальные ценности на складе, проверяет состав, количество и качество поступающих материалов, формирует приходный документ на материалы и записывает его в информационную базу. При поступлении первичных документов (накладных, счетов-фактур и т. п.) в бухгалтерию, бухгалтер материального учета сверяет соответствие данных электронного документа с первичными документами, заполняет и проверяет параметры бухгалтерской записи и проводит документ.

### **Задание 1.**

Сформировать в программе 1С:Бухгалтерия предприятия 8.3 оборотно-сальдовую ведомость по счету 60 за сентябрь 20ХХ г.:

Отчеты / Оборотно-сальдовая ведомость по счету / выбрать счет 60 / выбрать период: сентябрь 20ХХ г. / Сформировать

### **Задание 2.**

Отразить 09.09.20ХХ г. в программе 1С:Бухгалтерия 8.3 поступление материальнопроизводственных запасов, приобретенных за плату, используя данные документов поставщиков (Приложения к практическому занятию).

Поступление материалов от поставщика по договору купли-продажи оформляется в 1С:Бухгалтерии 8 с помощью документа Поступление товаров и услуг для вида операции Товары или Товары, услуги, комиссия. Рассмотрим заполнение документа для вида операции Товары, услуги, комиссия.

В шапке документа также указываем:

- $-$  дату поступления материалов  $-$  09.09.20XX г.:
- склад, на который поступили материалы, Склад № 1 (выбор из справочника Склады);
- поставщика материалов –из справочника Контрагенты;
- основание расчетов с поставщиком выбор из справочника Договоры контрагентов.

На закладке Товары добавляем новую строку табличной части.

В колонке Номенклатура по кнопке выбора открываем справочник Номенклатура.

В группу Материалы добавляем новый элемент со сведениями о поступившем материале Лак серый алкидный 5 кг.

Краткое наименование будет отображаться в экранных формах документов, Полное наименование – при формировании печатных форм документов – приходных ордеров, требований и т. п.

Укажем Единицу измерения, которая используется для ведения количественного учета материала в организации – килограмм.

Далее заполним некоторые реквизиты – их значения будут использоваться для автоматического заполнения реквизитов документов:

- Ставка НДС 18% (выбор из списка ставок налога), используется при оформлении документов поступления материалов от поставщика;
- Статья затрат Материальные расходы (используется при регистрации операции передачи материалов в производство документом Требование-накладная).

Запишем созданный элемент справочника и закроем окно редактирования элемента (Записать и закрыть). Двойным щелчком мыши или кнопкой <Выбрать> «переносим» материал в заполняемую строку табличной части документа Поступление товаров и услуг. Указываем количество поступившего материала и цену за единицу.

Остальные колонки заполняются автоматически: сумма поступления, ставка и сумма НДС, а также счета бухгалтерского учета материалов и НДС, предъявленного поставщиком (данными из регистра сведений Счета учета номенклатуры для группы, в которую входит материал).

В нижней части формы документа указать реквизиты счета-фактуры поставщика № 11 от 09.02.20ХХ, после чего по кнопке <Зарегистрировать счет-фактуру> создаем документ Счет-фактура выданный. В форме этого документа устанавливаем флажок Отразить вычет НДС или кнопка Зарегистрировать счет-фактуру. При проведении документа Поступление товаров и услуг формируются следующие бухгалтерские проводки:

 по дебету счета 10.01 «Сырье и материалы» в корреспонденции со счетом 60.01 «Расчеты с поставщиками и подрядчиками» – на стоимость поступивших материалов без НДС;

 по дебету счета 19.03 «НДС по приобретенным материальнопроизводственным запасам» в корреспонденции со счетом 60.01 «Расчеты с поставщиками и подрядчиками» – на сумму предъявленного к оплате НДС.

#### **Поступление товаров и услуг**

При проведении документа Счет-фактура полученный в регистр бухгалтерии вводится проводка по дебету счета 68.02 «Налог на добавленную стоимость» в корреспонденции со счетом 19.03 «НДС по приобретенным материальнопроизводственным запасам» на сумму налогового вычета.

Если при приобретении материалов имели место дополнительные расходы (например, транспортно-заготовительные), они включаются в фактическую себестоимость материалов. Для отражения этих расходов предназначен документ Поступление доп. расходов. Ввести новый документ можно как в разделе Покупки продажи, подраздел Покупки, пункт Поступление доп. расходов, так и на основании документа Поступление товаров и услуг.

### **Задание 3.**

Используя данные документов ООО «Деловые линии» из папки «Документы поставщиков» отразить в программе 1С:Бухгалтерия 8.3 расходы по доставке материально-производственных запасов, приобретенных за плату.

Поскольку новый документ, который нам требуется ввести, как-то связан с другим документом, уже введенным в информационную базу, то его можно создать и частично заполнить методом ввода на основании.

Откроем список документов Поступление товаров и услуг найдем документ поступления материалов. Выделим его, щелкнув клавишей мыши по строке со сведениями о нужном документе. Выберем в верхней командной панели списка документов команду Создать на основании (аналогичная команда имеется в форме документа). Программа откроет перечень документов, которые могут быть введены на основании документа этого вида, найдем в нем документ

*Поступление доп. расходов.*

Открывается частично заполненная форма нового документа Поступление доп. расходов. В частности, в табличной части указываются сведения о товарах, между которыми подлежат распределению дополнительные расходы, а также счета учета по умолчанию для формирования проводок.

В форме документа указываем стоимость оказанных услуг и ставку налога на добавленную стоимость, поставщика услуг и основание расчетов. При создании документа на основании другого поля Поставщик и Договор будут заполнены из документа-основания, но услуги по доставке оказаны другой организацией, значит, эти реквизиты мы перезаполним: в поле Поставщик укажем Агроавто ЗАО (выбор из справочника Контрагенты), а также укажем основание расчетов.

Поскольку договором предусмотрено оказание постоянных транспортных услуг с оплатой согласно предъявленным документам, то внесем в справочник Договоры контрагентов некоторые изменения. Сначала создадим группу Договор № 44 от 19.02.20ХХ, а затем введем в нее сведения о предъявленном к оплате документе по текущей сделке Счет № 98 от 20.02.20ХХ. Выберем его в качестве основания расчетов и продолжим заполнение документа

Договоры контрагентов

Далее следует определить – каким образом будет распределена сумма дополнительных расходов между различными позициями материалов.

В 1С:Бухгалтерии 8 существует два способа автоматического распределения: пропорционально сумме поступивших материалов или пропорционально их количеству. В различных ситуациях каждый из этих способов может быть обоснованным. Например, при перевозке крупногабаритных предметов транспортная компания может установить расценки за свои услуги на каждую единицу груза. В этом случае целесообразно распределять расходы пропорционально количеству перевозимых материальных ценностей.

Продолжим заполнение документа. На закладке Дополнительно проставим реквизиты входящего документа поставщика (номера и даты акта об оказании услуг по доставке). В нижней части формы документа указываем реквизиты счета-фактуры поставщика услуг, по кнопке <Зарегистрировать счет-фактуру> создаем документ Счетфактура выданный, в форме этого документа устанавливаем флажок Отразить вычет НДС.

Проведем оба документа. Посмотрим на проводки документа Поступление доп. расходов.

Сумма НДС, предъявленная к оплате транспортной организацией, учтена отдельной проводкой по дебету счета 19.04 «НДС по приобретенным услугам».

При проведении документа Счет-фактура полученный в регистр бухгалтерии вводится проводка по дебету счета 68.02 «Налог на добавленную стоимость» в корреспонденции со счетом 19.04 «НДС по приобретенным услугам» на сумму налогового вычета.

### **Задание № 4**

Передача МПЗ в производство отражается в 1С документом Требование-накладная (Склад / Склад: Требования-накладные).

В подразделении, которому требуются МПЗ, либо на складе или в бухгалтерии, заполняют экранную форму документа: наименование МПЗ и количество и сохраняют без проведения (Записать). В этом случае, документ сохраняется, но проводки не формируются.

При получении МПЗ кладовщик проверяет и при необходимости корректирует в требовании-накладной фактическое количество отпущенных со склада материалов, а сам документ с подписями передается в бухгалтерию.

В бухгалтерии, получив первичный документ, открывают Требование-накладную в программе 1С, проверяют, дополняют параметры бух записи по списанию материала: счет учета материалов, счет и аналитику списания затрат, после чего проводят (Провести).

### *Исходные данные:*

в цех № 1 для изготовления беседок садовых «Солнышко» получить со склада следующие МПЗ:

- Брус 20х20х3000 мм сосна 20 шт.
- Брус 15х15хх3000 мм сосна 20 шт.
- Доски 20х200х3000 мм сосна 100 шт.
- Шурупы М12 оцинкованные 5 кг

### **Задание:**

Оформить передачу материалов в производство от 04.03.20ХХ г. в программе 1С:Бухгалтерия 8.3

Методические указания к выполнению задания в компьютерной бухгалтерской программе 1С:Бухгалтерия 8.3:

- Склад / Склад: Требования-накладные,
- ввести дату отпуска материалов;
- из справочника склад выбираем склад;
- записать документ в информационную базу;
- заполнить список передаваемых в производство МПЗ методом подбора:

(вести команду Подбор в командной панели табличной части Материалы. Откроется отдельное окно со списком номенклатуры для подбора в документ. Выбирать

нужные позиции, проставить количество, и после подбора всех четырех позиций перенести данные в документ (Перенести в документ).

Чтобы при выборе из списка материалов было открыто окно ввода количества, которое следует указывать в единицах учета материала (они указаны в соответствующей колонке списка материалов), необходимо выполнить действия: Настройки/Настройки подбора/Запрашивать количество.

При проведении документа по каждому виду материала формируется проводка:

Дт 20.01 «Основное производство» Кт 10.01 «Сырье и материалы»

Сумма проводки подсчитывается автоматически, исходя из способа (метода) оценки запасов при их отпуске со склада, указанного в учетной политике.

#### **Критерии оценки выполнения заданий практических занятий № 8**

Если студент без ошибок и в срок выполнял задания, данные преподавателем, то ему ставится отметка «зачтено» в журнал преподавателя напротив соответствующего задания.

Если студент с ошибками выполнил задание или не выполнил его вовсе, то ему ставится отметка «не зачтено».

До экзамена студент, получивший отметку «не зачтено», должен исправить ошибки, отмеченные преподавателем и отчитаться ещё раз по выполнению задания.

# **ТЕМА 11. УЧЕТ ЗАТРАТ НА ПРОИЗВОДСТВО И КАЛЬКУЛИРОВАНИЕ СЕБЕСТОИМОСТИ**

**Практическое занятие № 9.** Бухгалтерский учет расходов организации в программе 1С:Бухгалтерия 8.3.

Цели занятия:

 формирование умений проводить учет затрат на производство и калькулирование себестоимости.

Оснащение урока:

- методические указания к практическому занятию.
- справочно-правовая система КонсультантПлюс,
- компьютерная бухгалтерская программа «1С:Бухгалтерия предприятия 8.3».

### МЕТОДИЧЕСКИЕ УКАЗАНИЯ

Основные принципы отражения расходов в бухгалтерском учете определяются Положением по бухгалтерскому учету «Расходы организации» ПБУ 10/99.

Расходы организации в зависимости от их характера, условий осуществления и направлений деятельности подразделяются на

- расходы от обычных видов деятельности;
- прочие расходы.

Расходы по обычным видам деятельности это расходы, связанные с:

- изготовлением и продажей продукции,
- приобретением и продажей товаров,
- с выполнением работ,
- оказанием услуг.

Прочие расходы – это расходы, не являющиеся расходами по обычным видам деятельности.

Для целей управления в бухгалтерском учете организуется учет расходов по статьям затрат.

Документ, в котором зафиксирована группировка затрат по статьям расходов, носит название калькуляции.

Различают цеховую, производственную и полную себестоимость продукции.

**Себестоимость продукции** – выраженные в денежной форме затраты на ее производство и реализацию.

Для управления и анализа определяют себестоимость плановую и фактическую (отчетную):

 плановая себестоимость продукции определяется исходя из утвержденных норм расхода сырья, материалов, энергии, запланированных затрат труда и заработной платы, нормально функционирующих производственных процессов;

фактическая себестоимость определяется по данным бухгалтерского учета.

#### **Задание 1.**

Ответить на вопросы:

1. По элементам затрат группируют расходы по обычным видам деятельности или прочие расходы?

- 2. По каким элементам затрат группируют расходы организации?
- 3. Что означает понятие «статьи калькуляции»?
- 4. Назовите группировку расходов по статьям калькуляции.
- 5. Какие статьи расходов образуют производственную себестоимость?
- 6. Какие статьи расходов образуют себестоимость реализованной продукции?
- 7. На каких счетах отражают прямые расходы?
- 8. На каких счетах отражают косвенные расходы?

#### **Задание 2.**

Используя План счетов бухгалтерского учета указать корреспонденцию счетов и рассчитать необходимые суммы по данным таблицы № 1, определить фактическую производственную себестоимость готовой продукции.

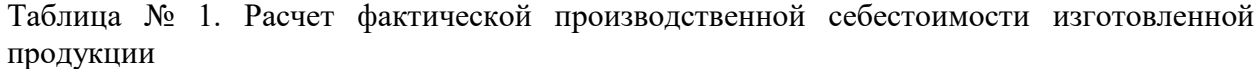

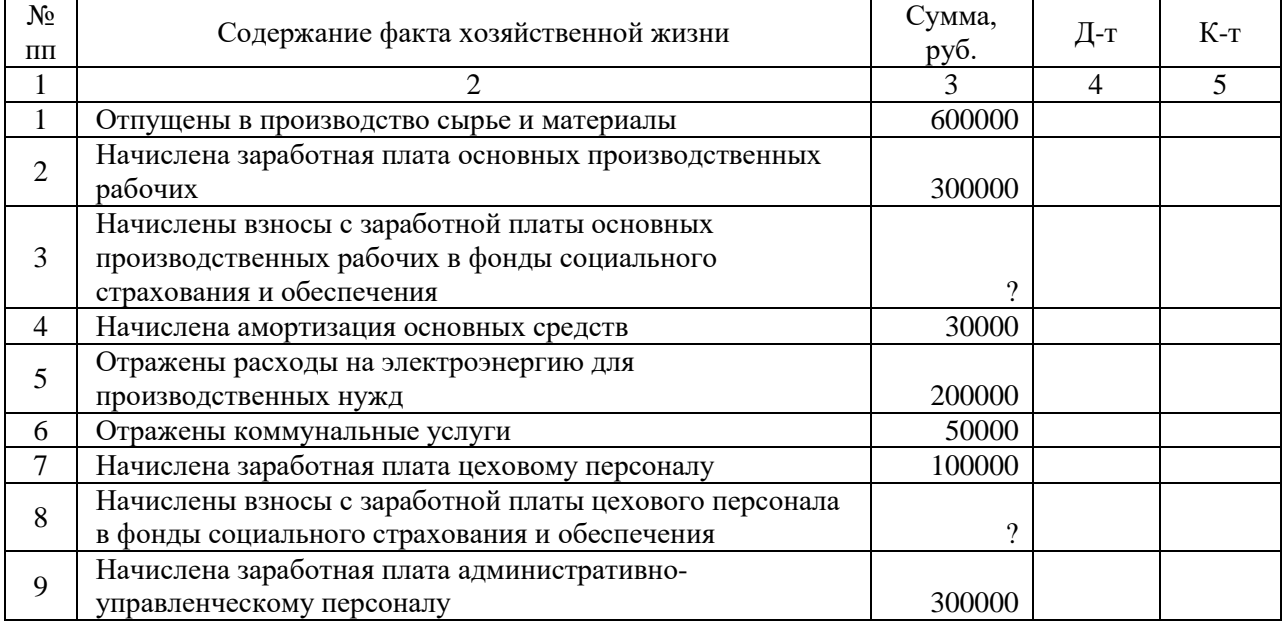

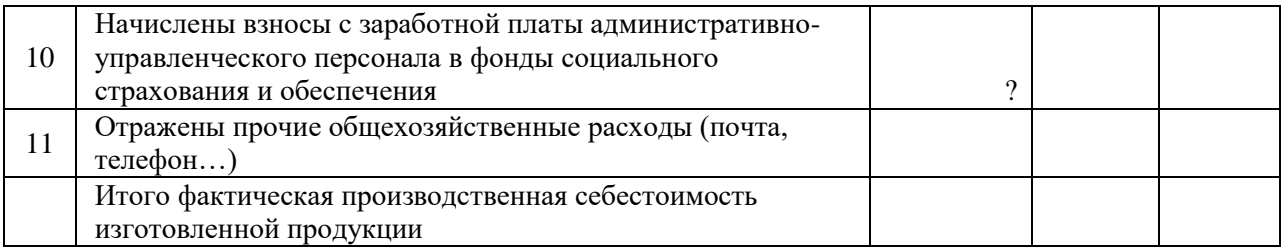

### **Методические указания к заданию 3.**

Для отражения в компьютерной бухгалтерской программе 1С:Бухгалтерия 8.3 общепроизводственных общехозяйственных расходов СОЗДАТЬ:

- 1. В справочнике Физические лица группы Администрация, Цех № 1 (Физические лица/Создать группу/Администрация (в строке Наименование; аналогично создать группу Цех № 1.
- 2. Переместить данные директора, главного бухгалтера и кассира в папку Администрация.
- 3. В папке Цех № 1 справочника Физические лица создать справочник лица, которое впоследствии будет принят Начальником цеха № 1, … плотником, ...столяромкраснодеревщиком.
- 4. Документом Приемы на работу оформить прием на работу начальника цеха, плотника и столяра-краснодеревщика с 02.02.20ХХг. Данные документов сформировать самим.
- 5. Прописать путь формирования каждого документа.

### **Задание 4.**

Отразить в программе 1С услуги сторонних организаций по предоставлению коммунальных услуг:

Коммунальные услуги административного здания

### **Критерии оценки выполнения заданий практических занятий № 9**

Если студент без ошибок и в срок выполнял задания, данные преподавателем, то ему ставится отметка «зачтено» в журнал преподавателя напротив соответствующего задания.

Если студент с ошибками выполнил задание или не выполнил его вовсе, то ему ставится отметка «не зачтено».

До экзамена студент, получивший отметку «не зачтено», должен исправить ошибки, отмеченные преподавателем и отчитаться ещё раз по выполнению задания.

### **ТЕМА 12. УЧЕТ ГОТОВОЙ ПРОДУКЦИИ**

**Практическое занятие № 10.** Бухгалтерский учет готовой продукции в программе 1С:Бухгалтерия 8.3.

Цели занятия: формирование умений:

 вести бухгалтерский учет готовой продукции в программе «1С:Бухгалтерия предприятия 8».

Оснащение урока:

- методические указания к практическому занятию;
- справочно-правовая система КонсультантПлюс;

компьютерная бухгалтерская программа «1С:Бухгалтерия предприятия 8.3».

# МЕТОДИЧЕСКИЕ УКАЗАНИЯ

### **Задание 1.**

Дать определения следующим понятиям готовой продукции. Указать счета учета каждого вида готовой продукции и дать им характеристику, используя План счетов бухгалтерского учета и Инструкцию по его применению.

- готовая продукция;
- выпущенная готовая продукция;
- готовая продукция на складе;
- отгруженная (отпущенная) готовая продукция;
- продукция реализованная.

## **Задание 2.**

Оформить бухгалтерскими документами выпуск готовой продукции из производства на склад организации в компьютерной бухгалтерской программе 1С:Бухгалтерия8.3.

1С: Производство / Выпуск продукции – Отчеты производства за смену / Создать Проставить корреспонденцию счетов в таблице 1.

### Таблица 1.

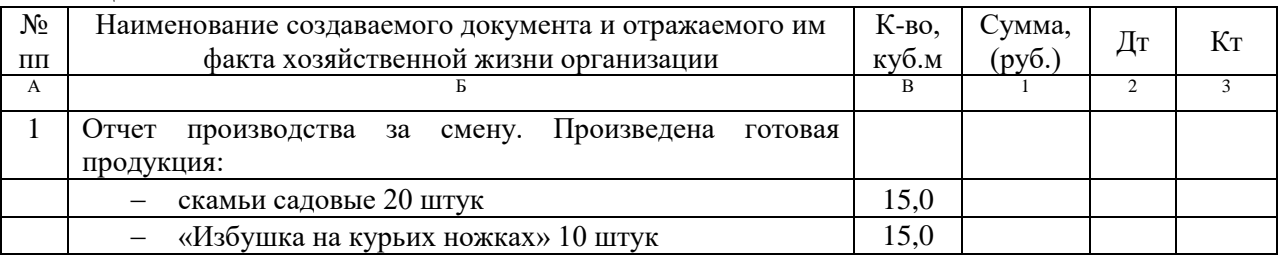

# **Задание 3.**

Оформить бухгалтерскими документами продажу готовой продукции покупателям:

1С: Продажи / Реализация товаров и услуг / Товары… (Товарная накладная Торг-12)

1С: Создать на основании / Счет-фактура выданный (Счет-фактура)

1С: Создать на основании / Счет на оплату покупателям (Счет на оплату)

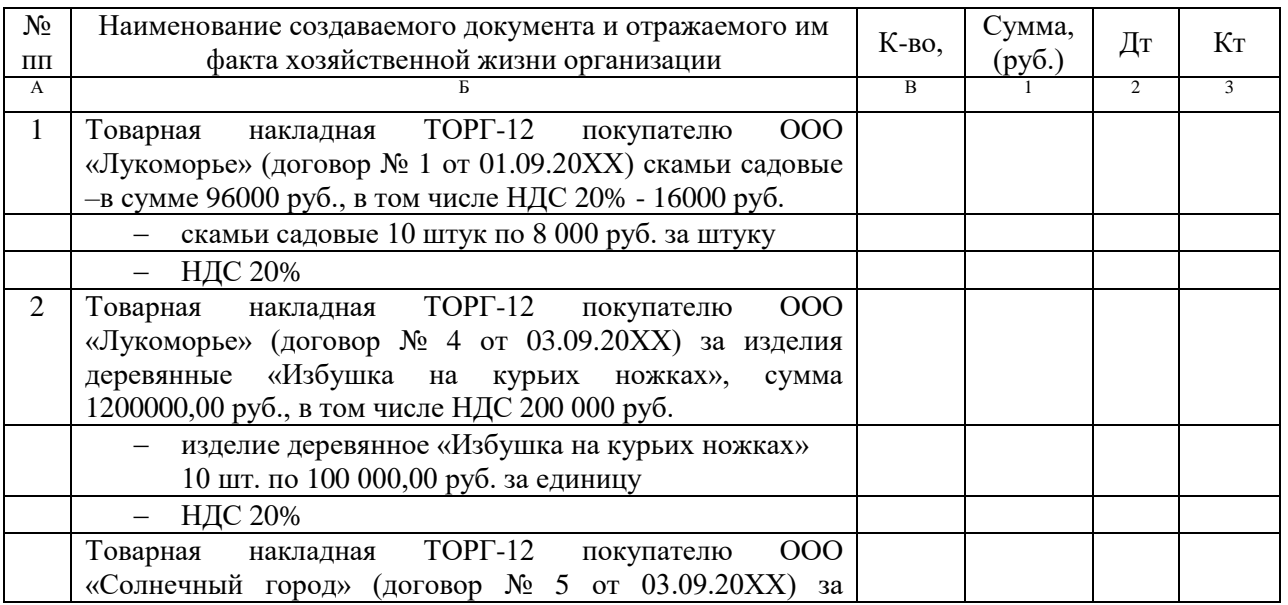

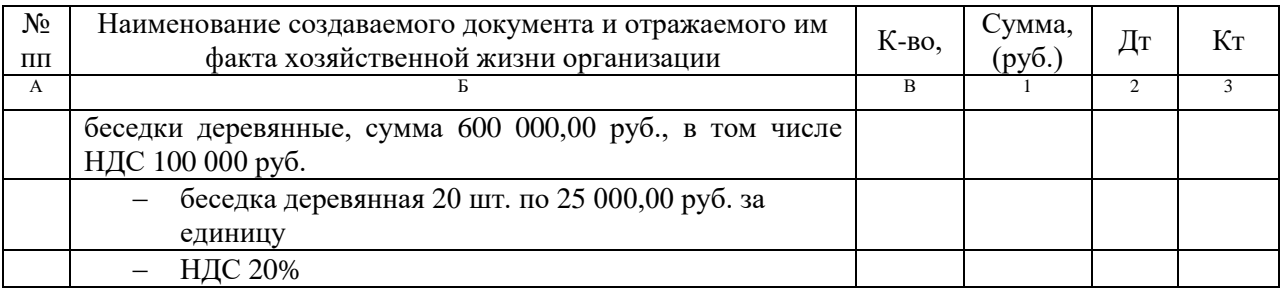

### **Критерии оценки выполнения заданий практических занятий № 10**

Если студент без ошибок и в срок выполнял задания, данные преподавателем, то ему ставится отметка «зачтено» в журнал преподавателя напротив соответствующего задания.

Если студент с ошибками выполнил задание или не выполнил его вовсе, то ему ставится отметка «не зачтено».

До экзамена студент, получивший отметку «не зачтено», должен исправить ошибки, отмеченные преподавателем и отчитаться ещё раз по выполнению задания.

# **ТЕМА 2.11. УЧЕТ ДЕБИТОРСКОЙ И КРЕДИТОРСКОЙ ЗАДОЛЖЕННОСТИ.**

**Практические занятия № 11.** Бухгалтерский учет дебиторской и кредиторской задолженности в программе 1С:Бухгалтерия 8.3.

Цели занятия:

 формирование умений: проводить учет расчетов с дебиторами и кредиторами; проводить учет расчетов с дебиторами и кредиторами с применением бухгалтерской программы «1С:Предприятие-Бухгалтерия предприятия 8».

Оснащение урока:

- методические указания к практическому занятию.
- справочно-правовая система КонсультантПлюс,
- компьютерная бухгалтерская программа «1С:Бухгалтерия предприятия 8.3».

### **Методические указания**

В процессе деятельности каждая организация осуществляет множество операций внутри предприятия и за его пределами, взаимодействует с частными лицами, предприятиями, государством и прочими субъектами экономического процесса.

Для нормальной производственной деятельности организации должны приобретать необходимые материальные ценности, заниматься организацией процесса производства, обеспечивать реализацию произведенной продукции. В связи с этим у организации возникают широкие расчетные взаимоотношения с поставщиками материальнотехнических ресурсов, покупателями произведенной и реализованной продукции, с предприятиями, оказывающими электротехнические, транспортные и прочие услуги, с кредитными организациями и бюджетными органами.

Все эти операции, как правило, осуществляются посредством денег, и их можно объединить в одну учетную категорию – расчеты. Таким образом, расчеты можно определить как взаимодействие организации с другими экономическими субъектами, основанное на денежных отношениях.

Под **дебиторской** понимают задолженность других организаций, работников и физических лиц данной организации (задолженность покупателей за купленную продукцию, подотчетных лиц за выданные им под отчет денежные суммы и др.). Организации и лица, которые должны данной организации, называются дебиторами.

**Кредиторской** называют задолженность данной организации другим организациям, работникам и лицам, которые называются кредиторами.

Дебиторская и кредиторская задолженности отражаются в бухгалтерском балансе: дебиторская задолженность – в активе бухгалтерского баланса, кредиторская – в пассиве.

Для учета расчетов в бухгалтерском учете существует множество счетов. Как правило, эти **счета активно-пассивные**, и сальдо таких счетов может быть как в активе, так и пассиве. По *дебету счетов учета расчетов* отражается возникновение задолженности перед организацией, по *кредиту* – задолженность организации перед контрагентами. Соответственно дебетовое сальдо отражает задолженность перед организацией, а кредитовое – задолженность самой организации.

По истечении срока исковой давности дебиторская и кредиторская задолженности подлежат списанию. Общий срок исковой давности установлен в *три года* (ст. 196 ГК РФ). Для отдельных видов требований законом могут быть установлены специальные сроки исковой давности, сокращенные или более длительные по сравнению с общим сроком.

Срок исковой давности начинает исчисляться по окончании срока исполнения обязательств, если он определен, или с момента, когда у кредитора возникает право предъявить требование об исполнении обязательств.

Списание дебиторской и кредиторской задолженности оформляется приказом руководителя и бухгалтерскими записями.

#### **Учет расчетов с подотчетными лицами**

Подотчетными лицами считаются работники организации, наемные работники индивидуального предпринимателя, получившие авансом наличные суммы денежных средств на административно-хозяйственные нужды или командировочные расходы.

Как правило, список работников, имеющих право получать в кассе наличные деньги под отчет на административно-хозяйственные нужды, определяется приказом (распоряжением) руководителя организации, индивидуальным предпринимателем. Организация учета расчетов с подотчетными лицами.

Расчеты с подотчетными лицами организации в 1С:Бухгалтерии 8» учитываются на активно-пассивном счете **71** «Расчеты с подотчетными лицами».

Для учета расчетов по подотчетным суммам, выданным в рублях, предназначен субсчет **71.01** «Расчеты с подотчетными лицами».

Для учета расчетов по подотчетным суммам, выданным в иностранной валюте, предназначен субсчет **71.21** «Расчеты с подотчетными лицами (в валюте)» (субсчет имеет признак поддержки валютного учета).

Аналитический учет ведется по каждому подотчетному лицу (субконто вида Работники организаций справочник Физические лица).

Записи по дебету счета **71.01** в корреспонденции со счетом **50.01** «Касса организации» производятся при выдаче денежных средств под отчет.

Записи по кредиту счетов **71.01** в корреспонденции с соответствующими счетами производятся при утверждении отчета, возврате в кассу неиспользованных по назначению денежных средств и т. д.

Выдача наличных денежных средств под отчет производится на основании заявления подотчетного лица в произвольной форме, содержащего собственноручную надпись руководителя о сумме наличных денег и о сроке, на который выдаются наличные деньги, подпись руководителя и дату. Бухгалтерия выписывает на указанную в заявлении сумму расходный кассовый ордер. Кассир выдает денежные средства подотчетному лицу.

Выдача наличных денег под отчет проводится при условии полного погашения подотчетным лицом задолженности по ранее полученной под отчет сумме наличных денег.

В программе 1С:Бухгалтерия 8.3 выдача денежных средств под отчет регистрируется документом Расходный кассовый ордер для вида операции Выдача подотчетному лицу.

В некоторых организациях практикуется выдача денежных средств под отчет путем их перечисления на пластиковую карточку, открытую на имя подотчетного лица. В этих случаях «выдача денежных средств под отчет» в программе регистрируется документом Списание с расчетного счета для вида операции Перечисление подотчетному лицу.

Подотчетное лицо обязано в срок, не превышающий трех рабочих дней (п. 6.3 Указания ЦБ РФ № 3210) после дня истечения срока, на который выданы наличные деньги под отчет, или со дня выхода на работу предъявить авансовый отчет с прилагаемыми подтверждающими документами. В авансовом отчете подотчетное лицо самостоятельно заполняет оборотную сторону, где перечисляет, когда, по какому документу и в какой сумме произведены расходы. Совершенные подотчетным лицом расходы должны быть подтверждены документами. При закупках в сети розничной торговли это чек контрольно-кассовой техники и товарный чек с указанием покупок; при закупках в организациях оптовой торговли — чек контрольно-кассовой техники, квитанция к приходному кассовому ордеру, накладная, счет-фактура. В конце отчета подотчетное лицо выводит общую сумму расходов и расписывается.

При проверке авансового отчета по характеру расходов определяются корреспондирующие счета, и подсчитывается итог расчетов с подотчетным лицом.

Отражение в учете расходов по авансовому отчету в 1С:Бухгалтерии 8 производится с помощью документа Авансовый отчет.

Остаток неиспользованных денежных средств подотчетное лицо возвращает в кассу организации по приходному кассовому ордеру, перерасход возмещается ему по расходному кассовому ордеру.

В 1С:Бухгалтерии 8 прием в кассу неиспользованных денежных средств регистрируется документом Приходный кассовый ордер для вида операции Возврат от подотчетного лица, а выдача из кассы денежных средств в возмещение перерасхода документом Расходный кассовый ордер для вида операции Выдача подотчетному лицу.

Документ Авансовый отчет предназначен для подготовки авансового отчета, а также отражения в учете расходов по авансовому отчету подотчетного лица.

Документ «Авансовый отчет»

Документ Авансовый отчет (**1С: Банк и касса** → Касса: Авансовые отчеты) предназначен для подготовки авансового отчета по установленной форме, а также отражения в учете расходов по авансовому отчету подотчетного лица.

В реквизите **Подотчетное лицо** указывается отчитывающееся подотчетное лицо. Реквизит заполняется выбором работника из справочника Физические лица.

Реквизит **Склад** заполняется лишь в тех случаях, когда подотчетное лицо отчитывается за приобретенные материально-производственные запасы (материалы, товары), то есть в случае заполнения закладки Товары.

По умолчанию в реквизите проставляется значение реквизита **Основной склад** персональных настроек пользователя. Заполнение реквизита Склад, в том числе, «автоматически» (значением по умолчанию) для случаев, когда авансовый отчет составляется на командировочные расходы или на оплату задолженности контрагенту, не считается ошибкой, поскольку программа в этом случае просто «не смотрит» на этот реквизит.

В реквизите **Назначение** указывается, на какие цели были выданы под отчет денежные средства. При составлении отчета по расходам за «свой» счет реквизит не заполняется.

В реквизите **Приложение** указывается количество документов (чеков, квитанций, накладных, актов и т. д.), прилагаемых к авансовому отчету, а в следующем за них реквизите – количество листов, на которых эти документы составлены.

В реквизите **Комментарий** при необходимости указывается дополнительная информация по документу.

В реквизите **Ответственный** указывается пользователь, ответственный за ввод документа в информационную базу. По умолчанию – это пользователь, зарегистрированный в справочнике Пользователи, который вводит документ.

Информация о денежных средствах, выданных подотчетному лицу, вводится в табличной части на закладке **Авансы**. При добавлении новой строки в колонке **Документ аванса** указывается документ, которым в информационной базе зарегистрирована выдача денежных средств под отчет.

В колонках **Сумма** аванса и Выдано программа показывает, какая сумма денежных средств выдана по документу, а в колонке Валюта – в какой валюте.

В реквизите **Израсходовано** указывается сумма израсходованных денежных средств. По умолчанию считается, что израсходованы все выданные средства.

Заполнение закладок **Товары**, **Оплата**, **Прочее** зависит от характера произведенных расходов.

Закладка Товары заполняется, если подотчетное лицо за счет полученных под отчет денежных средств приобрело товарно-материальные ценности.

Закладка **Оплата** заполняется, когда через подотчетное лицо производится погашение возникшей задолженности перед поставщиком за полученные от него товары (работы, услуги). При этом предполагается, что поступление товаров (получение результатов работ, потребление услуг) в Бухгалтерский и налоговый учет в «1С:Бухгалтерии 8», ред. 3.0 программе отражается иными документами, например Поступлении товаров и услуг. На закладке перечисляется, кому, на каком основании и в какой сумме произведена оплата наличными денежными средствами, иная уточняющая информация, а также счета учета расчетов.

Закладка **Прочее** заполняется при составлении авансового отчета по расходам на командировки и в иных случаях.

### **Авансовый отчет по приобретению запасов:**

Если денежные средства под отчет выдавались для приобретения запасов, то при составлении отчета информация о закупленных подотчетным лицом материалах и товарах фиксируется в табличной части на закладке **Товары**.

Заполнение документа при составлении отчета по приобретению запасов рассмотрим на следующем примере.

### **Задание 1.**

Сформировать оборотно-сальдовую ведомость по счету 71. Выявить дебиторскую и кредиторскую задолженности по данному счету.

### **Задание 2.**

Составить авансовый отчет, используя методические указания, данные оборотносальдовой ведомости и Приложения к практическому занятию.

### *Исходные данные.*

Работнику организации «ФИО» 01 сентября выданы из кассы денежные средства в сумме *10000 руб.* под отчет на приобретение канцелярских товаров.

*03 сентября* на Основной склад оприходовано 100 Регистраторов документов 80 мм, а в бухгалтерию представлен авансовый отчет и чек № 234 от ТД «Восходъ» на сумму 8500 руб.

В списке Авансовые отчеты открываем форму нового документа, заполняем «шапку», «подвал» и закладку Авансы. Переходим на закладку Товары. В табличную часть вводим новую строку, в которой указываем:

 в колонке Документ (расхода): чек, 234, 03.09.20ХХ – наименование, номер и дату документа, оправдывающего расход;

 в колонке Номенклатура – Регистратор документов 80 мм (выбором из справочника Номенклатура);

- в колонке Количество –100,000 (количество приобретенных регистраторов);
- в колонке Цена 85,00 (цена за один регистратор);
- в колонке Поставщик ТД Восходъ (магазин, в котором совершена покупка);

 в колонке Счет учета – 10.09 (счет бухгалтерского учета оприходованных канцелярских товаров).

### **Задание 3.**

Оформить возврат неиспользованной подотчетной суммы в кассу организации приходным кассовым ордером от 03.09.20ХХ г.

#### **Критерии оценки выполнения заданий практических занятий № 11**

Если студент без ошибок и в срок выполнял задания, данные преподавателем, то ему ставится отметка «зачтено» в журнал преподавателя напротив соответствующего задания.

Если студент с ошибками выполнил задание или не выполнил его вовсе, то ему ставится отметка «не зачтено».

До экзамена студент, получивший отметку «не зачтено», должен исправить ошибки, отмеченные преподавателем и отчитаться ещё раз по выполнению задания.

### **ТЕМА 14. УЧЕТ СОБСТВЕННОГО КАПИТАЛА ОРГАНИЗАЦИИ**

**Практические занятия № 12.** Бухгалтерский учет уставного капитала в программе 1С:Бухгалтерия 8.3.

Цели занятия:

формирование умений: проводить учет уставного капитала с применением

бухгалтерской программы «1С:Предприятие-Бухгалтерия предприятия 8». Оснащение урока:

- методические указания к практическому занятию;
- справочно-правовая система КонсультантПлюс;
- компьютерная бухгалтерская программа «1С:Бухгалтерия предприятия 8.3».

#### **Методические указания**

Источниками финансирования деятельности коммерческой организации являются ее собственный и заемный капитал.

В состав собственного капитала организации, как правило, включаются:

- уставный капитал;
- добавочный капитал;
- резервный капитал;
- нераспределенная прибыль (непокрытый убыток).

Бухгалтерский учет собственного капитала ведется в соответствии нормативнозаконолательными актами:

[федеральным законом от 06.12.2011 № 402-ФЗ](https://login.consultant.ru/link/?req=doc&base=LAW&n=198265&dst=100004&demo=1) «О бухгалтерском учете»;

 [приказом Минфина РФ от 31.10.2000 №](https://login.consultant.ru/link/?req=doc&base=LAW&n=107972&dst=100002&demo=1) 94н «О формах бухгалтерской отчетности»;

[учетной политикой организации](https://glavkniga.ru/forms/up) (ПБУ 1/2008);

иными нормативными документами.

### **Учет уставного капитала**

Для учета уставного капитала используется счет **80** «**Уставный капитал**». На этом счете обобщается информация о состоянии и движении уставного капитала (складочного капитала, уставного фонда) организации.

Кредитовый остаток по счету **80** должен соответствовать размеру уставного капитала, который зафиксирован в учредительных документах организации.

При регистрации уставного капитала организации делается бухгалтерская запись:

Дебет счета **75** «Расчет с учредителями» — Кредит счета **80** «Уставный капитал».

Внесение вкладов в счет оплаты уставного капитала отражается на счетах учета имущества, которое передается в счет вклада. Так, оплата уставного капитала может отражаться записями, представленными в таблице 1.

Таблица 1. Корреспонденция счетов по погашению задолженности учредителей по вкладам в уставный капитал организации

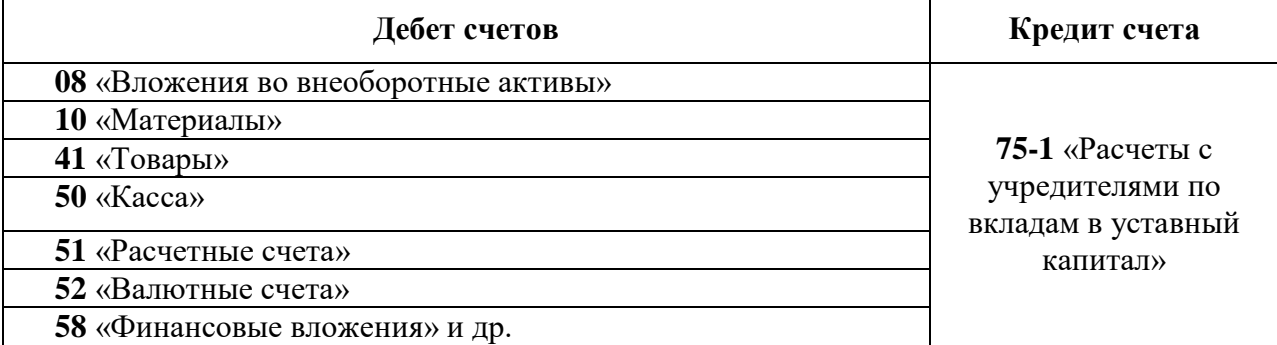

Аналитический учет по счету **80** ведется по учредителям организации, стадиям формирования капитала и видам акций.

В компьютерной бухгалтерской программе формирование уставного капитала организации и задолженности учредителей по вкладам в уставный капитал производится документом «Формирование уставного капитала»:

**1С: Операции** / Формирование уставного капитала / Создать

**Дата**: ставить дату из Свидетельства о гос регистрации.

**Добавить**: указать, выбрав из списка, учредитель физическое или юридическое лицо.

*Выбрать из списка* «Физические лица» или из списка «Юридические лица» нужного учредителя, если в списке нет – Создать.

**Взнос, руб.:** поставить его долю в уставном капитале в рублях согласно Уставу и Протоколу собрания учредителей.

**Провести:** После проведения документа должны сформироваться проводки по каждому учредителю Дебет **75** Кредит **80** с указанием задолженности каждого по вкладу в уставный капитал.

Сформирован список участников (учредителей) и их паспортными данными с указанием размера доли в уставном капитале организации.

### **Задание 1.**

Сформировать в программе 1С:Бухгалтерия 8.3 уставный капитал своей организации и задолженность учредителей по вкладам в уставный капитал, используя данные таблицы 2.

Таблица 2. Список учредителей ООО «Город мастеров 208-210» согласно Протоколу собрания учредителей и утвержденному Уставу организации

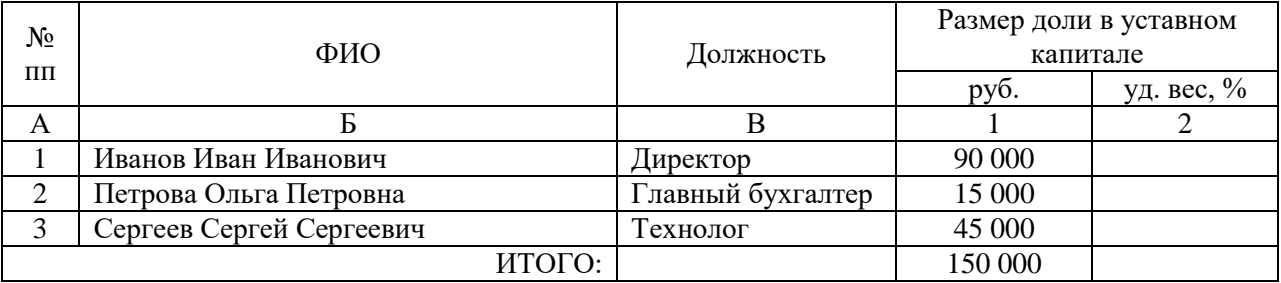

**Задание 2.** Сформировать **Список учредителей**. Проставить в таблице 2 удельный вес доли каждого учредителя в уставном капитале организации.

### **Критерии оценки выполнения заданий практических занятий № 12**

Если студент без ошибок и в срок выполнял задания, данные преподавателем, то ему ставится отметка «зачтено» в журнал преподавателя напротив соответствующего задания.

Если студент с ошибками выполнил задание или не выполнил его вовсе, то ему ставится отметка «не зачтено».

До экзамена студент, получивший отметку «не зачтено», должен исправить ошибки, отмеченные преподавателем и отчитаться ещё раз по выполнению задания.

# **ТЕМА 15. УЧЕТ КРЕДИТОВ И ЗАЙМОВ**

**Практические занятия № 13.** Бухгалтерский учет кредитов и займов в программе 1С:Бухгалтерия 8.3.

Цели занятия:

формирование умений: проводить учет кредитов и займов с применением

бухгалтерской программы «1С:Предприятие-Бухгалтерия предприятия 8». Оснащение урока:

- методические указания к практическому занятию.
- справочно-правовая система КонсультантПлюс,
- компьютерная бухгалтерская программа «1С:Бухгалтерия предприятия 8.3».

### **Методические указания**

Особенности формирования в бухгалтерском учете и бухгалтерской отчетности информации о расходах, связанных с выполнением обязательств по полученным кредитам и займам устанавливает **ПБУ 15/2008** «**Учет расходов по займам и кредитам**».

**Кредит** представляет собой денежные средства, перечисленные кредитной организацией заемщику и предусматривает обязательное начисление процентов за пользование кредитом.

Важным отличием займа от кредита является то, что **заем** — привлеченные средства организаций и физических лиц, выраженные деньгами или их натуральным эквивалентом, то есть может выдаваться не денежными средствами.

Отличия кредита от займа:

 кредит выдает только банк, а заем могут предоставлять физические лица, организации и индивидуальные предприниматели (ИП);

 кредит подразумевает обязательную выплату кредитору процентов за пользование кредитом, выдача займов такого обязательного условия не содержит: займы могут быть и беспроцентными;

 кредит выдается исключительно денежными средствами, заем — как деньгами, так и в виде натурального эквивалента (товаром, например).

В бухгалтерском учете особых отличий займа от кредита нет.

К расходам по займам и кредитам относят:

проценты за пользование кредитами и займами;

 прочие сопутствующие расходы: оплату консультационных и информационных услуг, экспертную оценку договора о выдаче кредита или займа и др.

Проценты, согласно п. 8 ПБУ 15/2008, учитываются одним из следующих способов:

равномерно в течение всего срока действия договора;

 в порядке, предусмотренном условиями договора, если это не нарушает равномерности их учета.

Прочие расходы, связанные с кредитами и займами, следует учитывать равномерно на протяжении всего срока договора.

Бухгалтерский учет кредитов и займов у заемщика ведется с использованием следующих счетов:

 счет **66** «**Краткосрочные кредиты и займы**» - по договорам, срок действия которых 12 месяцев и менее;

 счет **67** «**Долгосрочные кредиты и займы**» - по договорам, срок действия которых более 12 месяцев.

### ПРИМЕР

### **Исходные данные:**

**2 февраля**.

*Получен кредит* на расчетный счет организации в сумме **1 500 000 руб**. по документу № 888 от 02.02

*Процентная ставка* — 10%.

*Срок кредитного договора* — 24 месяца.

*Сумма ежемесячного платежа* — 62 500 руб.

Договором с банком предусмотрена оплата процентов и погашение суммы кредита ежемесячно на последнее число каждого месяца.

Проценты начисляются со следующего дня после получения кредита.

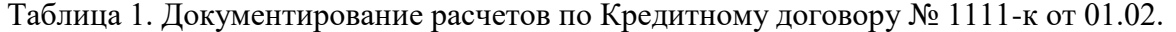

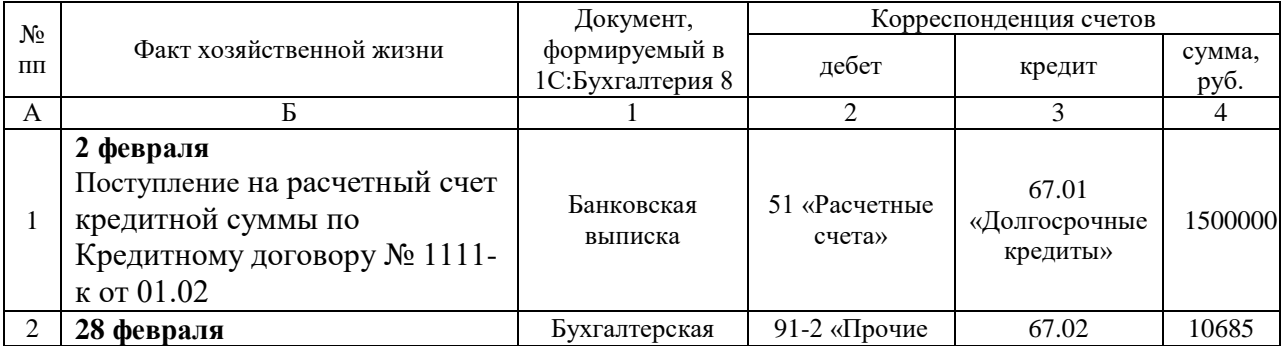

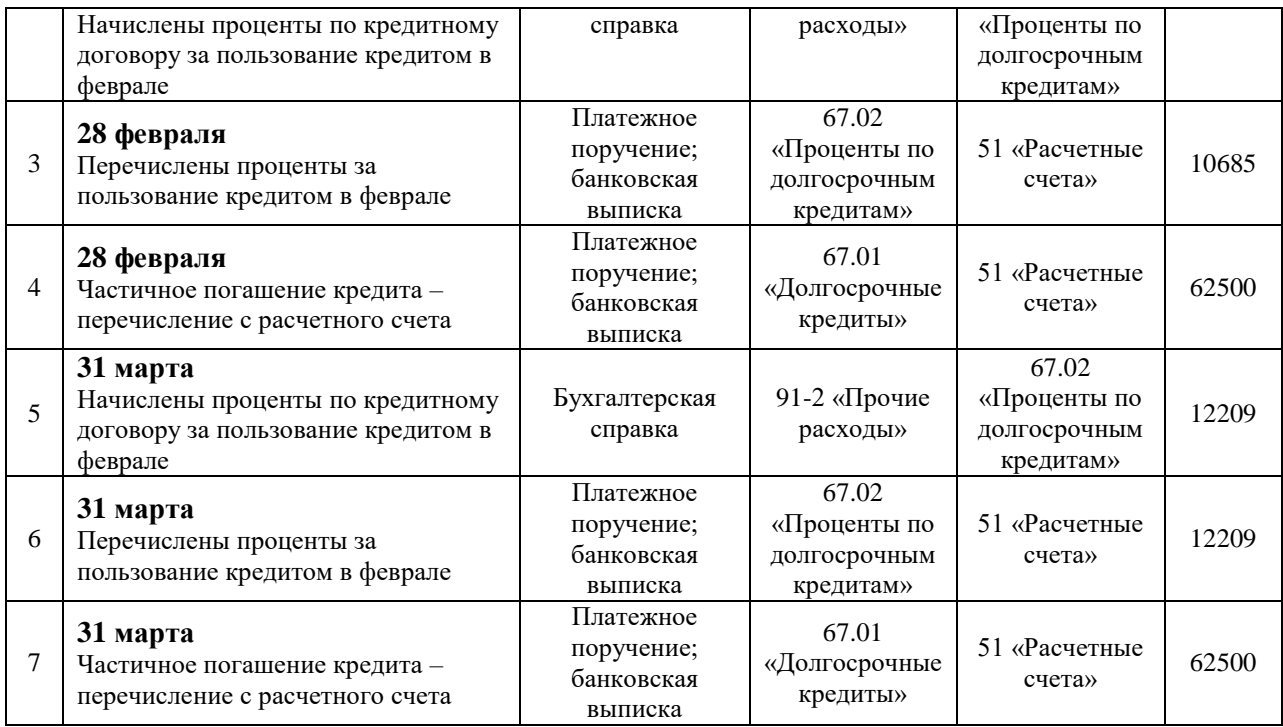

**Поступление на расчетный счет** *- Банковская выписка:* **1С: Банк и касса** / Банковские выписки / +Поступление ... **Вид операции:** Получение кредита в банке

**Начисление процентов по кредиту** *- Бухгалтерская справка:* **1С: Операции** / Операции, введенные вручную / +Создать / Операция

**Платеж с расчетного счета** *– 1)Платежное поручение:* **1С: Банк и касса** / Платежные поручения / Создать ... **Вид операции:** Уплата процентов по кредиту (если нет, то Прочее списание (сч. 67.02) / Возврат кредита банку (сч. 67-01)

*2)Банковская выписка*: **1С:** *открыть платежное поручение* Создать на основании / Списание с расчетного счета

В бухгалтерском учете организации сформируются следующие проводки:

#### *2 февраля*

**Дт 51 Кт 67.1** — кредит получен на расчетный счет организации в сумме 1 500 000 руб.

*28 февраля*

**Дт 91.2 Кт 67.2** — начислены проценты по кредиту: 1 500 000 / 365 × 26 × 10% = 10 684,93 руб.

**Дт 67.2 Кт 51** — оплата процентов — 10 684,93 руб.

**Дт 67.1 Кт 51** — частичное погашение кредита — 62 500 руб.

*31 марта*

Дт **91.2 Кт 67.2** — начислены проценты: (1500 000 – 62500) / 365 × 31 × 10% = 12208,90 руб.

Дт **67.2 Кт 51** — оплата процентов — 12 208, 90 руб.

Дт **67.1 Кт 51** — частичное погашение кредита — 62 500 руб.

#### *Примечание*

Данный кредит, являясь долгосрочным, будет отражен по строке 1410 «Заемные средства» бухгалтерского баланса в сумме, учтенной по кредитовому сальдо счета 67.

Если бы кредит был краткосрочным, его следовало бы отразить по строке 1510 «Заемные средства» бухбаланса.

Коммерческий кредит и товарные векселя показываются по строкам:

*1450* «*Прочие обязательства*» (по долгосрочной задолженности);

*1520* «*Кредиторская задолженность*» (по краткосрочной задолженности).

Следует отметить, что в случае, если средства были получены с целью приобретения, сооружения или изготовления инвестиционного актива, проценты необходимо отражать с использованием счета **08** «Вложения во внеоборотные активы» (**Дт 08 Кт 66.2/67.2**). Исключение из указанного правила делается для

хозсубъектов, ведущих учет упрощенным способом, которые вправе для этих целей применять счет 91.2 (п. 7 ПБУ 15/2008).

#### **Критерии оценки выполнения заданий практических занятий № 13**

Если студент без ошибок и в срок выполнял задания, данные преподавателем, то ему ставится отметка «зачтено» в журнал преподавателя напротив соответствующего задания.

Если студент с ошибками выполнил задание или не выполнил его вовсе, то ему ставится отметка «не зачтено».

До экзамена студент, получивший отметку «не зачтено», должен исправить ошибки, отмеченные преподавателем и отчитаться ещё раз по выполнению задания.

# **ТЕМА 16. УЧЕТ ЗАРАБОТНОЙ ПЛАТЫ**

**Практическое занятие № 14.** Бухгалтерский учет оплаты труда в программе 1С:Бухгалтерия 8.3.

Цели занятия:

 формирование умений: проводить учет расчетов по оплате труда и расчетов с фондами социального страхования и обеспечения с применением бухгалтерской программы «1С:Предприятие-Бухгалтерия предприятия 8».

Оснащение урока:

- методические указания к практическому занятию;
- справочно-правовая система КонсультантПлюс;
- компьютерная бухгалтерская программа «1С:Бухгалтерия предприятия 8.3».

# МЕТОДИЧЕСКИЕ УКАЗАНИЯ

С целью организации бухучета труда и зарплаты на предприятии в учетной политике прописывается, какие формы первичных документов для этой цели будут использованы. При этом со вступлением в силу [федерального закона от 06.12.2011 № 402-](https://nalog-nalog.ru/buhgalterskij_uchet/zakon_o_buhgalterskom_uchete/) [ФЗ](https://nalog-nalog.ru/buhgalterskij_uchet/zakon_o_buhgalterskom_uchete/) «О бухгалтерском учете» использование унифицированных форм перестало быть обязательным.

Первичная документация по учету движения персонала являются ПРИКАЗЫ:

- о приеме на работу;
- об увольнении;
- о переводе;
- о предоставлении оплачиваемого отпуска и т. д.

Для каждого принятого на работу сотрудника заводится ЛИЧНАЯ КАРТОЧКА и открывается персональный лицевой счет.

На лицевой счет, открываемый, как правило, на год, заносятся данные о начисленной и выплаченной зарплате, суммах удержаний и вычетов. Данные в лицевые карты переносятся из табелей учета рабочего времени, листов нетрудоспособности, нарядов на выполнение сдельной работы, приказов (о произведении удержания или начислении премии) и проч.

Для учета расчетов по оплате труда персоналу используется бухгалтерский счет **70 «Расчеты с персоналом по оплате труда» -** на нем обобщаются соответствующие сведения по каждому работнику предприятия.

**ПО ДЕБЕТУ** счета показываются суммы выплаченной зарплаты (Дебет **70** Кредит **50**, **51**), а также суммы удержаний (по налогам (Дебет **70** Кредит **68**), по исполнительным документам (Дебет **70** Кредит **76**), недостачам (Дебет **70** Кредит **73**) и т. д.). Если работник своевременно не получил начисленную ему зарплату, то данная сумма «депонируется» и отражается по дебет у сч. **70** в корреспонденции со сч. **76**.

### **ПО КРЕДИТУ** отображаются:

 суммы начисленной зарплаты в корреспонденции со счетами, на которых собираются соответствующие затраты (Дебет **20**, **23**, **25**, **26**, **44** ... Кредит **70**);

 суммы начисленных отпускных в корреспонденции со сч. **96** (Дебет **96** Кредит **70**);

 начисленные дивиденды сотрудникам фирмы в корреспонденции со сч. **84** (Дебет **84** Кредит **70**).

На предприятиях должен быть организован аналитический учет по счету **70** «Расчеты с персоналом по оплате труда» в отношении каждого работника.

### **Начисление заработной платы**

В связи с тем, что затраты по зарплате отражаются в себестоимости произведенной продукции, начисление зарплаты проводится по сч. 70 в корреспонденции со счетами:

 20 (23, 25, 26, 29) — для производственных предприятий (в зависимости от структурного подразделения, где занят сотрудник);

44 — для торговых предприятий.

### **Зарплата к выдаче**

Из зарплаты всех сотрудников в обязательном порядке удерживается НДФЛ – при этом формируется проводка Дт 70 Кт 68.

Выплата зарплаты (без НДФЛ и удержаний по исполнительным листам и др.) производится через кассу или путем перечисления средств на карточный счет сотрудника. При выдаче зарплаты сч. 70 корреспондирует с кредитом счетов 50 (51).

В соответствии с планом счетов и инструкцией по его применению, предполагается использование таких основных проводок со сч. 70:

**ДЕБЕТ 70** с Кредита счетов 50–52, 55, 68–69, 71, 73, 76, 79, 94;

Дебет 08 20, 23, 25, 26, 28–29, 44, 69, 76, 79, 84, 91, 96–97, 99 **КРЕДИТ 70**.

Используя методические указания выполнить следующие задания.

### **Задание 1.**

Оформить приказом ПРИЕМ НА РАБОТУ следующих сотрудников:

- 1. Директор: оклад 100 000 руб., два ребенка до 18 лет.
- 2. Главный бухгалтер: оклад 80 тыс. руб., три ребенка до 18 лет.
- 3. Кассир: оклад 30 тыс. руб., детей нет.
- 4. Технолог: оклад 75 тыс. руб., один ребенок до 18 лет.

**1С: Зарплата и кадры** / Кадровые документы / Создать / Прием на работу

### **Задание 2.**

НАЧИСЛИТЬ заработную плату работникам и отчисления в фонды социального страхования и обеспечения.

Дата: последний день месяца.

**1С: Зарплата и кадры** / Все начисления / Создать / Начисление зарплаты / Заполнить.

### **Задание 3.**

СФОРМИРОВАТЬ Ведомости в банк для перечисления зарплаты работникам.

**1С: Зарплата и кадры** / Ведомости в банк/ Ведомость / На счета сотрудников / Заполнить.

### **Задание 4.**

ПЕРЕЧИСЛИТЬ заработную плату работникам на банковские карточки. Дата: последний день месяца.

**1С: Зарплата и кадры** / Ведомости в банк (*открыть нужную ведомость!)/* Создать на основании/ Платежные поручения на каждого сотрудника

### **Критерии оценки выполнения заданий практических занятий № 14**

Если студент без ошибок и в срок выполнял задания, данные преподавателем, то ему ставится отметка «зачтено» в журнал преподавателя напротив соответствующего задания.

Если студент с ошибками выполнил задание или не выполнил его вовсе, то ему ставится отметка «не зачтено».

До экзамена студент, получивший отметку «не зачтено», должен исправить ошибки, отмеченные преподавателем и отчитаться ещё раз по выполнению задания.

### **ТЕМА 17. УЧЕТ ФИНАНСОВЫХ РЕЗУЛЬТАТОВ**

**Практическое занятие № 15.** Закрытие месяца. Бухгалтерский учет финансовых результатов в программе 1С:Бухгалтерия 8.3.

Цели занятия:

 формирование умений: проводить учет финансовых результатов с применением бухгалтерской программы «1С:Бухгалтерия предприятия 8.3».

Оснащение урока:

- методические указания к практическому занятию.
- справочно-правовая система КонсультантПлюс,
- компьютерная бухгалтерская программа «1С:Бухгалтерия предприятия 8.3».

### МЕТОДИЧЕСКИЕ УКАЗАНИЯ

Учет финансовых результатов необходим для оценки хозяйственной жизни предприятия. С помощью этих показателей можно проанализировать эффективность предприятия в целом и разработать дальнейшую стратегию поведения на рынке, поэтому правильный учет финансовых результатов очень важен с точки зрения экономики.

Учет финансовых результатов ведется раздельно: по обычным видам деятельности ведется на счете **90 «Продажи»,** по прочим видам деятельности — на счете **91 «Прочие доходы и расходы».**

Конечный финансовый результат определяется на счете **99 «Прибыли и убытки»** и складывается из сальдо доходов и расходов по обычным и прочим видам деятельности, начисленного налога на прибыль организаций.

**Финансовый результат** — это экономический итог хозяйственной жизни организации, который выражается в виде полученной прибыли или убытка.

**Прибыль** - это сумма, на которую полученная выручка превышает понесенные расходы, то есть доходы «минус» расходы. В случае когда организация понесла расходов больше, чем выручила от своей деятельности, организация понесла **убыток**.

Полученный убыток сигнализирует руководству компании о неэффективности коммерческой деятельности и о необходимости принятия мер по повышению прибыльности компании.

#### **Финансовый результат от обычных видов деятельности**

Виды деятельности, которые закреплены учредительными документами, отнесят к обычным видам деятельности.

Для учета финансовых результатов от обычных видов деятельности предназначен счет **90 «Продажи»,** на субсчетах которого ведется учет доходов, расходов и прибыли:

**90-1** — «Выручка»;

**90-2** — «Себестоимость продаж»;

**90-3** — «НДС» (с продаж или «исходящий» НДС);

**90-4** — «Акцизы»;

**90-9** — «Прибыль/убыток от продаж». Именно на этом субсчете сводится заключительный итог учета финансовых результатов.

Учет финансовых результатов от обычных видов деятельности организации можно представить следующими бухгалтерскими записями:

**Дт 62 Кт 90.1** — начислена выручка от продаж;

**Дт 90.3 Кт 68** — начислен НДС;

**Дт 90.2 Кт 20** (**41, 43, 44**) — списана себестоимость реализованных продукции, работ или услуг.

Как определить, получило предприятие **прибыль или убыток**? Для этого нужно суммарные обороты по дебету счетов **90.2, 90.3, 90.4** сопоставить с оборотом по кредиту **90.1**. Если кредит счета **90.1** больше оборотов по дебету, то предприятие может отразить прибыль: **Дт 90.9 Кт 99.** Если же результат противоположный, то говорят о полученном убытке: **Дт 99 Кт 90.9**. Отметим, что в конце отчетного периода на счете 90 не должно быть остатка.

### **Финансовый результат от прочих видов деятельности**

Доходы и расходы, не относящиеся к обычным видам деятельности, являются прочими.

Для учета финансовых результатов от прочих видов деятельности предназначен счет **91 «Прочие доходы и расходы»,** на субсчетах которого ведется учет прочих доходов, расходов и прибыли:

**91-1** – «Прочие доходы»;

**91-2** – «Прочие расходы»;

**91-9** – «Сальдо прочих доходов и расходов».

#### **Задание 1.**

СФОРМИРОВАТЬ в программе 1С:Бухгалтерия 8.3 Оборотно-сальдовую ведомость за месяц.

Указать, какие доходы и расходы сформировали прибыль от обычных видов деятельности, сальдо прочих доходов и расходов. Для этого:

**1С: Отчеты** / Оборотно-сальдовая ведомость /

В открывшейся оборотно-сальдовой ведомости выбрать счет 90 («кликнуть» курсором мышки) / Оборотно-сальдовая ведомость по счету 90.

Ответить на вопрос, какие факты хозяйственной жизни сформировали результат по обычным видам деятельности

Указать, какие доходы и расходы сформировали прибыль от прочих видов деятельности -сальдо прочих доходов и расходов. Для этого:

**1С: Отчеты** / Оборотно-сальдовая ведомость /

В открывшейся оборотно-сальдовой ведомости выбрать счет 91(«кликнуть» курсором мышки) / Оборотно-сальдовая ведомость по счету 91.

Ответить на вопрос, какие факты хозяйственной жизни сформировали результат по прочим видам деятельности?

#### **Критерии оценки выполнения заданий практических занятий № 15**

Если студент без ошибок и в срок выполнял задания, данные преподавателем, то ему ставится отметка «зачтено» в журнал преподавателя напротив соответствующего задания.

Если студент с ошибками выполнил задание или не выполнил его вовсе, то ему ставится отметка «не зачтено».

До экзамена студент, получивший отметку «не зачтено», должен исправить ошибки, отмеченные преподавателем и отчитаться ещё раз по выполнению задания.